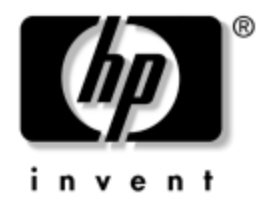

## **Handleiding Desktop Management** Zakelijke PC's

Artikelnummer van document: 391759-331

**Mei 2005**

Deze handleiding bevat definities en instructies voor het gebruik van Intelligent Manageability (Client Management) en de beveiligingsfuncties die op bepaalde modellen zijn geïnstalleerd.

© Copyright 2005 Hewlett-Packard Development Company, L.P. De informatie in deze publicatie kan zonder voorafgaande kennisgeving worden gewijzigd.

Microsoft en Windows zijn handelsmerken van Microsoft Corporation in de Verenigde Staten en andere landen.

De enige garanties die gelden voor HP producten en diensten zijn de garanties die worden beschreven in de garantieverklaringen behorende bij deze producten en diensten. Geen enkel onderdeel van dit document mag als extra garantie worden opgevat. HP aanvaardt geen aansprakelijkheid voor technische fouten of redactionele fouten, drukfouten of weglatingen in deze publicatie.

De informatie in dit document valt onder het auteursrecht. Geen enkel deel van dit document mag worden gekopieerd, vermenigvuldigd of vertaald in een andere taal, zonder voorafgaande schriftelijke toestemming van Hewlett-Packard Company.

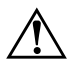

Å **WAARSCHUWING:** Als u de aanwijzingen na dit kopje niet opvolgt, kan dit lichamelijk letsel of fatale ongelukken tot gevolg hebben.

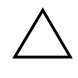

Ä **VOORZICHTIG:** Als u de aanwijzingen na dit kopje niet opvolgt, kan dit beschadiging van de apparatuur of verlies van gegevens tot gevolg hebben.

#### **Handleiding Desktop Management**

Zakelijke PC's Eerste editie (Mei 2005) **Artikelnummer van document: 391759-331**

# **Inhoudsopgave**

## **[Handleiding Desktop Management](#page-4-0)**

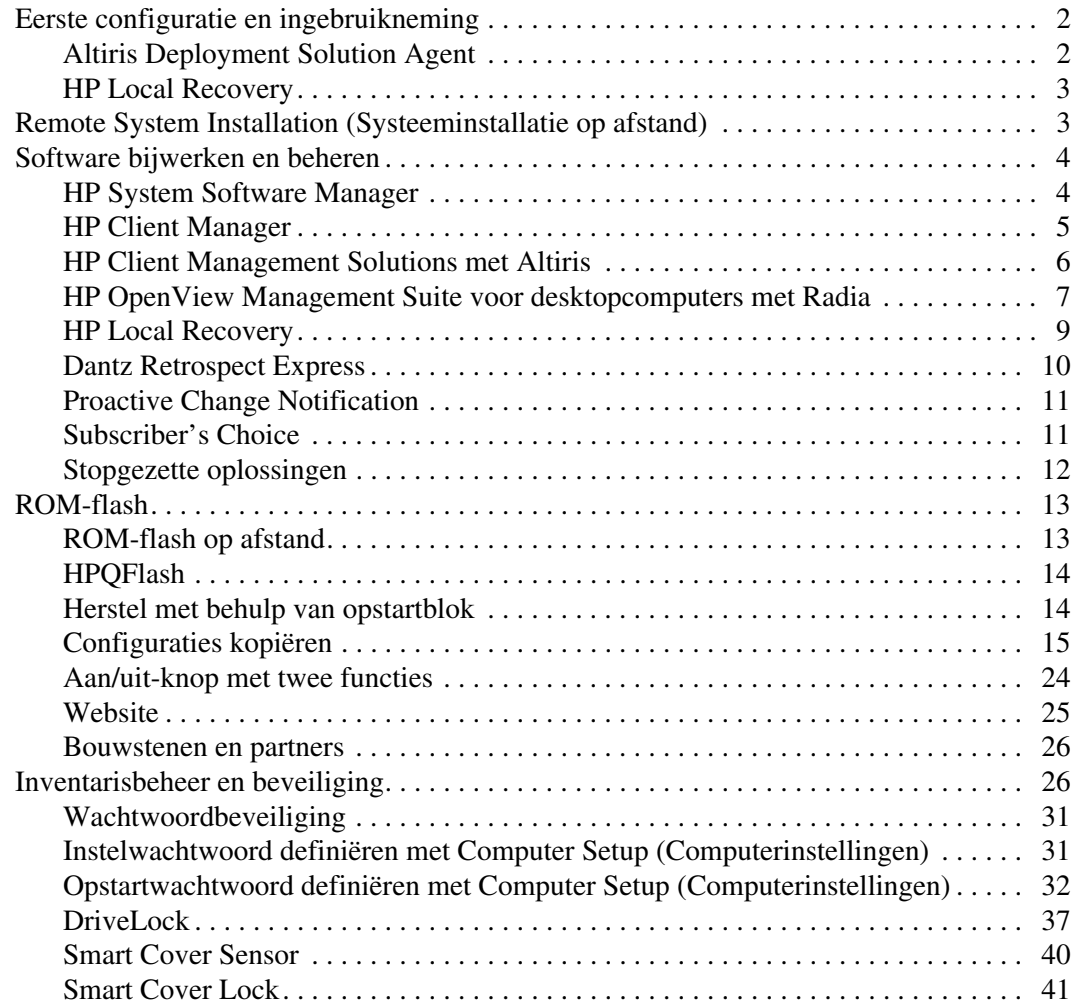

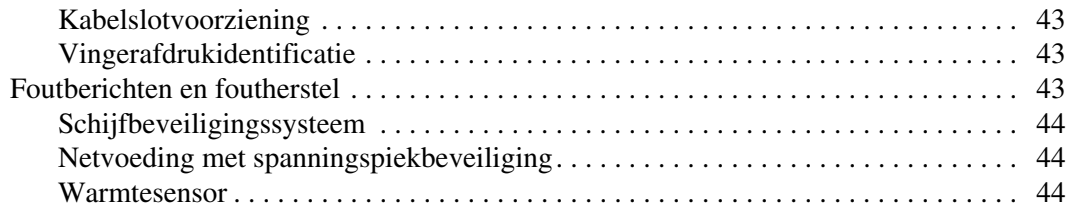

### **[Index](#page-48-0)**

# <span id="page-4-0"></span>**Handleiding Desktop Management**

<span id="page-4-1"></span>HP Client Management Solutions biedt op industriestandaarden gebaseerde oplossingen voor het beheren en besturen van desktopcomputers, werkstations en notebookcomputers in een netwerkomgeving. HP heeft in 1995 het voortouw genomen op het gebied van desktopmanagement met de introductie van de eerste desktopcomputers die volledig konden worden beheerd. HP is patenthouder op het gebied van beheertechnologie. Sindsdien heeft de IT-sector onder leiding van HP gezamenlijke standaarden en infrastructuren ontwikkeld die vereist zijn om desktopcomputers, werkstations en notebookcomputers effectief te kunnen installeren, configureren en beheren. HP werkt nauw samen met toonaangevende leveranciers van beheersoftware om de compatibiliteit tussen HP Client Management Solutions en deze beheerapplicaties te waarborgen. HP Client Management Solutions vormt een belangrijk onderdeel van onze inspanningen op velerlei gebied om u te voorzien van oplossingen voor de vier fasen van de levenscyclus van een desktopcomputer: planning, installatie, beheer en overgang naar vernieuwingen.

De belangrijkste functies en eigenschappen van desktop management zijn:

- Eerste configuratie en ingebruikneming
- Systeeminstallatie op afstand
- Updates en beheer van software
- ROM-flash
- Inventarisbeheer en beveiliging
- Foutmeldingen en foutherstel

✎ Welke van de in deze handleiding beschreven functies worden ondersteund, is afhankelijk van het model computer en de versie van de software.

## <span id="page-5-0"></span>**Eerste configuratie en ingebruikneming**

<span id="page-5-3"></span>De computer wordt geleverd met een vooraf geïnstalleerd image van de systeemsoftware. Na een korte procedure waarin de software wordt "uitgepakt", is de computer gereed voor gebruik.

Desgewenst kunt u het vooraf geïnstalleerde software-image vervangen door een aangepast pakket met systeem- en applicatiesoftware. Aangepaste software-images kunnen op verschillende manieren worden gedistribueerd. Enkele manieren zijn:

- extra softwareapplicaties installeren nadat u het vooraf geïnstalleerde software-image heeft uitgepakt;
- gebruikmaken van systemen voor softwaredistributie, zoals Altiris Deployment Solution, om de vooraf geïnstalleerde software te vervangen door een aangepast software-image;
- de inhoud van een vaste schijf naar een andere vaste schijf kopiëren via een kloonproces.

<span id="page-5-7"></span><span id="page-5-5"></span>Welke voor u de beste distributiemethode is, hangt af van uw IT-omgeving en IT-processen. De sectie PC Deployment van de HP Lifecycle Solutions website (http://whp-sp-orig.extweb.hp.com/country/us/en/solutions.html) biedt informatie op basis waarvan u de meest geschikte distributiemethode kunt kiezen.

<span id="page-5-6"></span><span id="page-5-4"></span><span id="page-5-2"></span>De cd *Restore Plus!*, de ROM-configuratie en de ACPI-hardware bieden hulp bij herstel van systeemsoftware, beheer van de configuratie, probleemoplossing en energiebeheer.

## <span id="page-5-1"></span>**Altiris Deployment Solution Agent**

Dit programma is vooraf geladen op de computer. Wanneer dit programma is geïnstalleerd, is communicatie mogelijk met de administrator Deployment Solution console.

Altiris Deployment Solution Agent installeren:

- 1. Klik op **Start**.
- 2. Klik op **Alle programma's**.
- 3. Klik op **Software installeren**.
- 4. Klik op **Volgende**.
- 5. Schuif omlaag en klik op de link om Altiris Aclient te installeren.

### <span id="page-6-0"></span>**HP Local Recovery**

<span id="page-6-3"></span>Local Recovery maakt een backup van gegevens en systeembestanden op een beveiligde zone van de vaste schijf. Wanneer gegevens of bestanden verloren gaan, worden verwijderd of beschadigd, kan Local Recovery worden gebruikt om gegevens op te halen of de laatste goedesysteem-image te herstellen.

Om dit vooraf geladen programma te installeren:

- 1. Klik op **Start**.
- 2. Klik op **Local Recovery**.
- 3. Klik op **Volgende**.
- 4. Schuif omlaag en klik op de link om HP Local Recovery te installeren.

## <span id="page-6-1"></span>**Remote System Installation (Systeeminstallatie op afstand)**

<span id="page-6-5"></span><span id="page-6-4"></span>Met Remote System Installation (Systeeminstallatie op afstand) kunt u het systeem opstarten en configureren met behulp van de software en configuratiegegevens die op een netwerkserver aanwezig zijn. Hierbij maakt u gebruik van de Preboot Execution Environment (PXE). Deze voorziening wordt gewoonlijk toegepast als hulpmiddel voor het instellen en configureren van een systeem en kan voor de volgende taken worden gebruikt:

- <span id="page-6-2"></span>■ vaste schijven formatteren;
- software-images distribueren naar een of meer nieuwe computers;
- het systeem-BIOS in het flash-ROM op afstand bijwerken (["ROM-flash op afstand" op pagina 13\)](#page-16-1);
- de BIOS-instellingen configureren.

<span id="page-6-6"></span>U start Remote System Installation door op **F12** te drukken zodra het bericht F12 = Network Service Boot (Opstarten via netwerkservice) rechtsonder in het scherm met het HP logo verschijnt. Volg de instructies op het scherm. De standaard opstartvolgorde is een BIOS-instelling, die u kunt aanpassen om altijd te proberen via PXE op te starten.

HP en Altiris hebben de krachten gebundeld om hulpprogramma's te maken die bedoeld zijn om de ingebruikneming en het beheer van bedrijfscomputers gemakkelijker en minder tijdrovend te maken. Dankzij deze functionaliteit worden de exploitatiekosten lager en zijn HP computers de best te beheren clientcomputers in een bedrijfsomgeving.

## <span id="page-7-0"></span>**Software bijwerken en beheren**

<span id="page-7-3"></span>HP biedt verschillende hulpmiddelen voor het beheren en bijwerken van software op desktopcomputers, werkstations en notebooks:

- HP System Software Manager
- **HP Client Manager**
- HP Client Management Solutions met Altiris
- HP OpenView Management Suite voor desktopcomputers met Radia
- HP Local Recovery
- Dantz Backup and Recovery
- **HP Proactive Change Notification**
- <span id="page-7-2"></span>■ HP Subscriber's Choice

### <span id="page-7-1"></span>**HP System Software Manager**

HP System Software Manager (SSM) is een gratis hulpprogramma dat zorgt voor het automatisch extern in gebruik nemen van stuurprogramma's en BIOS-updates voor uw HP zakelijke PC's in een netwerk. Wanneer SSM wordt uitgevoerd, worden zonder tussenkomst van de gebruiker de revisieniveaus bepaald van de stuurprogramma's en het BIOS die op ieder client-systeem in het netwerk zijn geïnstalleerd. Daarnaast vergelijkt dit programma deze inventaris met de systeemsoftware SoftPaqs die zijn getest en opgeslagen in een centrale opslaglocatie. SSM zorgt dan automatisch voor een update van de down-revision systeemsoftware op de PC's in het netwerk naar de later niveaus die beschikbaar zijn in de opslaglocatie. Omdat SSM alleen de distributie van SoftPaq-updates van de correcte client systeemmodellen mogelijk maakt, kunnen beheerders SSM veilig en doeltreffend gebruiken om de systeemsoftware actueel te houden.

System Software Manager wordt geïntegreerd met softwaredistributieprogramma's zoals HP OpenView Management Suite met Radia en Microsoft Systems Management Server (SMS). Met SSM kunt u updates van klanten of derden distribueren in in SSM-formaat.

<span id="page-8-1"></span>SSM kan gratis worden gedownload op [www.hp.com/go/ssm](http://www.hp.com/go/ssm).

### <span id="page-8-0"></span>**HP Client Manager**

HP Client Manager Software is ontwikkeld met Altiris en is gratis verkrijgbaar voor alle ondersteunde HP zakelijke desktops, notebooks en werkstations. SSM is geïntegreerd in HP Client Manager en maakt een centraal beheer, controle en beheer mogelijk van de the hardwareaspectsen van HP client-systemen.

Gebruik HP Client Manager om:

- waardevolle hardware-informatie te veramelen, zoals CPU, geheugen, video- en veiligheidsinstellingen
- het systeem te controleren om problemen op te lossen voor deze zich voordoen
- stuurprogramma's en BIOS-updates te installeren zonder iedere PC te bezoeken
- vanop afstand BIOS- en veiligheidsinstellingen te configureren
- processen te automatiseren om zo hardwareproblemen snel op te lossen

HP Client Manager gebruikt dezelfde Altiris infrastructuuur als de andere Altiris client lifecycle management solutions. Dit ontwerp is en belangrijke verbetering voor het IT-afdeling omdat slechts een infrastructuur moet worden ingesteld en onderhouden. Omdat de informatie wordt opgeslagen in een database, krijgt u volledige en consistente inventarisverslagen en informatie over het systeem en de veiligheid. U gebruikt slechts een consitende console-interface voor het plannen en controleren van de voortgang van zowel het hardwareals softwarebeheer voor uw client-systemen.

Meer informatie over HP Client Manager vindt u op [www.hp.com/go/easydeploy](http://www.hp.com/go/easydeploy).

### <span id="page-9-0"></span>**HP Client Management Solutions met Altiris**

<span id="page-9-1"></span>Bijkomende Altiris client management solutions kunnen via HP worden aangekocht als aanvulling op de hardwarebeheerfuncties van HP Client Manager. Deze Altiris-oplossingen zijn bedoeld voor client IT lifecycle problemen, zoals:

- inventarisbepaling
- naleving van softwarelicenties
- migratie van gebruikersgegevens
- ingebruikneming van software-image
- softwaredistributie
- inventarisbeheer
- Client backup en herstel
- probleemoplossing

Meer informatie over HP Client Management Solutions met Altiris vindt u op [www.hp.com/go/easydeploy](http://www.hp.com/go/easydeploy).

HP en Altiris hebben een unieke alliantie die verder gaat dan verkoop en marketing. Ze ontwikkelen samen technologieën voor HP Client, Server, OpenView en Services om de beste oplossing te bieden voor HP partners en klanten.

In 1999 bundelden Compaq personal systems group en Altiris hun krachten en combineerden de sterkte van Compaq als pionier voor PC-hardware en -beheer met de sterkte van de PC-distributie en -migratiemogelijkheden van Altiris. Deze relatie leidde tot een, strategische alliatnie met de introdcutie van uitgebreide en kostenverlagende IT lifecycle management solutions, zoals de gemeenschappelijk ontwikkelde HP Client Manager Software, die het beste hardwarebeheer voor HP PC's biedt.

Na het succes van de personal systems group introduceerde de industry standard servers group in 2001 het ProLiant Essentials Rapid Deployment Pack, een OEM-versie van de Altiris Deployment Solution gecombineerd met de HP SmartStart Toolkit. HP gebruikt deze oplossi ng voor het voorzien van ProLiant servers (waaronder blade servers) en Blade PC's, een kerncomponent van de HP Consolidated Client Infrastructure.

Na de fusie van HP en Compaq leidde de alliantie onder meer tot de volgende realisaties:

- Altiris Deployment Solution is verkrijgbaar voor een gratis testperiode van 30 dagen voor HP zakelijke PC's. Na deze periode kan een licentie worden aangekocht.
- HP Local Recovery, een hulpprogramma voor client backup/herstel, is gratis verkrijgbaar bij HP zakelijke PC's.
- Altiris Connector for HP OpenView zorgt voor de integratie van client-inventaris en events met HP OpenView Network Node Manager, Operations en Service Desk.
- Altiris Connector for HP Systems Insight Manager zorgt voor een geconsolideerde distributie en beheer van HP clients en servers vanaf de HP Systems Insight Manager console.

HP is marktleider voor het leveren van een management solution en console voor de distributie en configuratie van PC's, handhelds, thin clients en Windows en Linux servers en een uitgebreide integratie met HP hulpprogramma's voor bedrijfsbeheer. HP biedt uitgebereide opleidingen en servives van de HP Services organisatie en Altiris. De combinatie van HP Client Management Solutions en services biedt de consument de beste keuze om kosten te besparen en de complexiteit van het beheer van client-systemen te verminderen.

## <span id="page-10-0"></span>**HP OpenView Management Suite voor desktopcomputers met Radia**

<span id="page-10-1"></span>HP OpenView Management Suite voor desktopcomputers met Radia is een erg goed schaalbare en policy-based beheersoftware waarmee beheerders efficiënt en betrouwbaar software en content over heterogene platforms vanaf een web-based console kunnen inventariseren, configureren en onderhouden.

HP OpenView Management Suite voor desktopcomputers met Radia zorgt ervoor dat de desktop-toepassingen beschikbaar zijn en dat besturingssystemen, toepassingen en content die werknemers, partners of klanten nodig hebben, altijd 100% correct zijn.

HP OpenView Management Suite voor desktopcomputers met Radia zorgt bij bedrijven over de hele wereld voor meer dan 99% betrouwbaarheid in erg complexe en grootschalige IT-omgevingen. Dit systeem automatiseert het beheer van wijzigingen, waardoor de kosten voor IT sterk kunnen worden verlaagd, de time-to-market voor software en content korter is en de productiviteit en tevredenheid van de gebruikers wordt verbeterd.

HP OpenView Management Suite voor desktopcomputers met Radia geeft IT-professionals de mogelijkheid om:

- hardware- en software-inventaris verzamelen over verschillende platforms
- een applicatiepakket voorbereiden en een impactanalyse uitvoeren voor de distributie
- individuele desktops, werkgroepen of groepen desktops aanduiden voor de configuratie en het onderhoud van software en content overeenkomstig het beleid
- besturingssystemen, toepassingen en content voorzien en beheren op gedistribueerde desktops vanaf iedere locatie
- integreren met HP OpenView Service Desk en andere hulpmiddelen voor help desk en systeembeheer
- het behouden van een gemeenschappelijke infrastructuur voor het beheer van software en content op vrijwel ieder apparaat, ieder platform en ieder netwerk voor alle gebruikers
- schaalaanpassingen naar de behoeften van het bedrijf

HP OpenView Management Suite voor desktops met Radia wordt geleverd als onafhankelijke oplossing en is ook volledig geïn tegreerd met andere HP OpenView Management Suite producten met Radia als essentiële component van de unieke HP benadering, waarbij een geautomatiseerd en continu onderhoud wordt geleverd voor alle software die zich op bedrijfscomputers bevindt. De HP OpenView Management Suite met Radia producten garanderen dat de volledige software-infrastructuur altijd up-to-date, betrouwbaar en veilig is.

Meer informatie over HP OpenView Management Suite voor desktops met Radia vindt u op [http://managementsoftware.hp.com/](http://managementsoftware.hp.com/products/radia_mdsk/index.html) [products/radia\\_mdsk/index.html](http://managementsoftware.hp.com/products/radia_mdsk/index.html).

### <span id="page-12-0"></span>**HP Local Recovery**

<span id="page-12-1"></span>Local Recovery beschermt gegevens en systeembestanden op HP zakelijke desktops, notebooks en werkstations. Met Local Recovery kunt u snel gegevens herstellen en opnieuw aan het werk gaan wanneer informatie per ongeluk wordt verwijderd of uw besturingssysteem is beschadigd. Local Recovery is ontworpen voor niet of zelden aangesloten gebruikers en beschermt de gegevens en het systeem van uw HP computer met behulp van geplande snapshots die op een veilige plaats van de lokale vaste schijf zijn opgeslagen. U kunt een backup of herstelling starten door te klikken met de muis of door op F1 te drukken in de opstartomgeving. Een systeembackup en het oplossen van storingen is nu eenvoudig voor iedereen, ook al zijn ze niet verbonden.

Local Recovery is gratis verkrijgbaar bij HP zakelijke PC's. Twee extra producten voor het oplossen van clientstoringen zijn eveneens verrkrijgbaar. Wanneer u een upgrade uitvoert van deze producten, beschikt u over extra herstelfuncties.

- Local Recovery Pro Biedt alle functies van Local Recovery en ondersteuning voor backup en herstel van een tweede vaste schijf en voor open en vergrendelde bestanden. Tijdens een backup snapshot bewaart de ondersteuning voor open/vergrendelde bestanden informatie in open toepassingen, zoals e-mailberichten, presentaties en tekstverwerkingsdocumenten.
- Recovery Solution Zorgt op bedrijfsniveau voor een complete backup en herstel van PC's vanaf een centrale administratieve console. De oplossing ondersteunt gegevensbackup naar een beveiligde zone op de lokale vaste schijf en naar een netwerk. Deze herstelfunctie voor netwerken levert een hoogwaardige beveiliging tegen gegevensverlies door fouten op de vaste schijf of gestolen en verplaatste PC's.

Meer informatie over HP Local Recovery vindt u op [www.hp.com/go/easydeploy](http://www.hp.com/go/easydeploy).

### <span id="page-13-0"></span>**Dantz Retrospect Express**

<span id="page-13-1"></span>[Dantz Retrospect Express beveiligt een individuele Windows desktop](http://www.dantz.com/en/partners/oem_solutions.dtml)  of notebook computer. Retrospect Express herstelt gegegens die verloren gaan door virussen, nieuw geïnstalleerde software, fouten door de gebruiker, beschadigde hardware, hardware-upgrades, hackers en verloren of gestoeln computers. U kunt kiezen tussen gewone kopieën of een uitvoerige backup en beschikt over een intuïtieve instel-wizard die u snel door het programma loodst. In Retrospect Express is Disaster Recovery ingebouwd voor de best mogelijke bescherming. Klik hier om een lijst te zien van hardwareproducenten die Retrospect integreren in hun producten en om te zien waar u deze producten kunt kopen.

Installeer Retrospect Express en voer uw eerste backup in minder dan twee minuten uit. Met Retrospect kunt u een backupschema opstellen aan de hand van enkele eenvoudige vragen. Het herstel gebeurt snel en vlot. Wanneer u een herstel moet uitvoeren, zoekt Retrospect Express automatisch bestanden, ook als u niet weet welk deel van de backupmedia de bestanden bevat.

Kopieer bestanden en mappen naar een externe vaste schijf met een druk op een knop. Met deze functie kopieert u informatie van de vaste schijf van de computer naar de externe vaste schijf. (Voor externe vaste schijven met een ingebouwde backuptoets wordt een kopie gestart door op deze toets te drukken.) Met kopieën kunnen de bestanden en mappen op de externe vaste schijf gemakkelijk worden weergegeven, verwerkt en hersteld met behulp van Windows Explorer. Het kopieerproces spaart ruimte door het overschrijven van vroegere backupgegevens op de externe vaste schijf en spaart tijd door alleen de bestanden te kopiëren die nieuw zijn of gewijzigd werden sinds de laatste backup.

Meerdere versies van bestanden en mappen backuppen. Uitvoerige backups bewaren vroegere versies van bestanden en mappen en bieden u de mogelijkheid om de gegevens terug te vinden voordat de gegevens werden beschadigd. Iedere keer dat een backup wordt uitgevoerd, maakt Express een herstelpunt. Dit punt kan alle gegevens bevatten die de gebruiker nodig heeft om bestanden op te halen of een volledige computer te herstellen (storingen oplossen) – zoals alle bestanden en instellingen van het besturingssysteem, stuurprogramma's en toepassinen en hun instellingen. Herstelpunten worden snel gevonden en garanderen een volledig accuraat herstel van ieder tijdstip waarop een backup is uitgevoerd. Deze software biedt dus meer dan gewone backupsoftware.

Meer informatie over Dantz Retrospect Express vindt u op [http://www.dantz.com/en/products/win\\_express/index.dtml](http://www.dantz.com/en/products/win_express/index.dtml).

### <span id="page-14-0"></span>**Proactive Change Notification**

<span id="page-14-2"></span>Het programma Proactive Change Notification maakt gebruik van de website Subscriber's Choice om proactief en automatisch het volgende te doen:

- U ontvangt per e-mail PCN-berichten (Product Change Notification) waarmee u tot 60 dagen van tevoren wordt ingelicht over hardwareen softwarewijzigingen met betrekking tot de meeste commercieel verkrijgbare computers en servers.
- U ontvangt e-mailberichten met Customer Bulletins, Customer Advisories, Customer Notes, Security Bulletins en Driver Alerts voor de meeste commercieel verkrijgbare computers en servers.

<span id="page-14-4"></span>U definieert uw eigen profiel, zodat u alleen informatie ontvangt die betrekking heeft op uw specifieke IT-omgeving. Voor meer informatie over Proactive Change Notification en voor het definiëren van een persoonlijk profiel, bezoekt u [http://h30046.www3.hp.com/](http://h30046.www3.hp.com/subhub.php?jumpid=go/pcn)  [subhub.php?jumpid=go/pcn.](http://h30046.www3.hp.com/subhub.php?jumpid=go/pcn)

## <span id="page-14-1"></span>**Subscriber's Choice**

<span id="page-14-5"></span><span id="page-14-3"></span>Subscriber's Choice is een clientgeoriënteerde service van HP. Op basis van uw profiel ontvangt u van HP op maat gemaakte producttips, informatieve artikelen, kennisgevingen van nieuwe stuurprogramma's en/of informatie over productondersteuning. Via de Driver and Support Alerts/Notifications van Subscriber's Choice ontvangt u e-mailberichten die u erop wijzen dat de informatie waarop u via uw profiel geabonneerd bent, gereed is om online te bekijken of te downloaden. Voor meer informatie over Subscriber's Choice en voor het maken van een persoonlijk profiel bezoekt u <http://h30046.www3.hp.com/subhub.php>.

### <span id="page-15-0"></span>**Stopgezette oplossingen**

<span id="page-15-1"></span>De Desktop Management Task Force (DMTF) introduceeerde nu al bijna tien jaar geleden de Desktop Management Interface (DMI) standaard. Door nieuwe standaards, zoals het Common Information Model (CIM), heeft de DMTF de verdere ontwikkeling van DMI stopgezet. Dankzij andere ontwikkelingen in HP Client Management Solutions, HP Systems Insight Manager en de implementatie door Microsoft van CIM – onder de naam Windows Management Instrumentation (WMI) – wordt de HP Insight Management Agent niet langer geleverd bij nieuwe HP commerciële desktops, werkstations en notebookmodellen die na 1 januari 2004 zijn geïntroduceerd.

De Insight Management (IM) Agent is voorzien van de volgende functies:

- Bij DMI kon een client-systeem worden beheerd door Insight Manager 7 of andere DMI-compatibele beheerstoepassingen.
- Met een Web agent kon het systeem lokaal en extern worden beheerd door een web browser.
- De gebruiker kon lokaal of door een centrale console worden gewaarschuwd.

Insight Manager is vervangen door HP Systems Insight Manager Software (HP SIM). HP SIM gebruikt WMI om systeeminformatie van de client op te halen. De Altiris Connector voor HP Systems Insight Manager is verkrijgbaar en maakt HP Client Management Solutions via de HP SIM console mogelijk.

Een lokale waarschuwing wordt momenteel niet ondersteunt door HP Client Management Solutions. Waarschuwingen worden verzonden naar een console voor systeembeheer. Microsoft WMI wordt standaard geleverd met Windows 2000 en Windows XP. Dankzij de toepassing voor systeembeheer biedt WMI hardware-inventaris en waarschuwingsinformatie via het Windows besturingssysteem.

## <span id="page-16-0"></span>**ROM-flash**

<span id="page-16-2"></span>Het BIOS van de computer is opgeslagen in een programmeerbaar flash-ROM (Read Only Memory). Door in Computer Setup (Computerinstellingen) een instelwachtwoord te definiëren, kunt u voorkomen dat het ROM onbedoeld wordt gewijzigd of overschreven. Dit is belangrijk om de bedrijfszekerheid van de computer te waarborgen. Wanneer u uw BIOS moet upgraden, downloadt u BIOS-images van de HP website voor stuurprogramma's en productondersteuning: <http:/www.hp.com/support/files>.

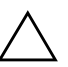

<span id="page-16-3"></span>Ä **VOORZICHTIG:** Zorg ervoor dat u een instelwachtwoord definieert om het ROM optimaal te beschermen. Met behulp van het instelwachtwoord voorkomt u dat onbevoegden een ROM-upgrade kunnen uitvoeren. Met System Software Manager (SSM) kan de systeembeheerder het instelwachtwoord voor meerdere computers tegelijk definiëren. Voor meer informatie bezoekt u [http://www.hp.com/go/ssm.](http://www.hp.com/go/ssm)

## <span id="page-16-1"></span>**ROM-flash op afstand**

<span id="page-16-4"></span>Met een ROM-flash op afstand kan de systeembeheerder het BIOS van HP-computers op afstand rechtstreeks upgraden vanaf de centrale beheerdersconsole van het netwerk. Het feit dat de systeembeheerder deze taak voor meerdere computers tegelijk op afstand uitvoert, maakt een consistente distributie en een beter beheer mogelijk van de BIOSimages van HP computers in het gehele netwerk. Bovendien leidt dit tot een hogere productiviteit en lagere onderhoudskosten.

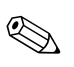

De computer moet ingeschakeld zijn of via Remote Wakeup worden geactiveerd om een ROM-flash op afstand te kunnen uitvoeren.

<span id="page-16-5"></span>Voor meer informatie over ROM-flash op afstand (Remote ROM Flash) raadpleegt u HP Client Manager Software of System Software Manager op de website <http://h18000.www1.hp.com/im/prodinfo.html>.

## <span id="page-17-0"></span>**HPQFlash**

Het hulpprogramma HPQFlash wordt gebruikt om het systeem-BIOS van afzonderlijke computers ter plekke bij te werken of te herstellen via een Windows-besturingssysteem.

<span id="page-17-2"></span>[Voor meer informatie over HPQFlash bezoekt u](http://www.hp.com/support/files) http://www.hp.com/ support/files. Typ het modelnummer van de computer wanneer u hierom gevraagd wordt.

## <span id="page-17-1"></span>**Herstel met behulp van opstartblok**

Met deze functie kan het systeem worden hersteld in het zeldzame geval dat een ROM-flash faalt. Wanneer bijvoorbeeld een stroomonderbreking optreedt tijdens een BIOS-upgrade, is de ROM-flash niet voltooid. Hierdoor is het systeem-BIOS onbruikbaar. Het opstartblok is een tegen flashen beveiligd gedeelte van het ROM dat code bevat en dat bij het inschakelen van het systeem controleert of het image van systeem-BIOS geldig is.

- Als het image van het systeem-BIOS geldig is, start het systeem normaal.
- Wanneer het image van het systeem-BIOS niet geldig is, zorgt een failsafe Boot Block BIOS voldoende ondersteuning om
	- ❏ op verwijderbare media te zoeken naar imagebestanden van het BIOS. Wanneer een bruikbaar imagebestand van het BIOS wordt gevonden, wordt dit automatisch naar het ROM geflasht.
	- ❏ het systeem op te starten vanaf verwijderbare opstartmedia waardoor automatisch upgradeprogramma's voor het systeem-BIOS worden gestart.

Wanneer een ongeldig image van het systeem-BIOS wordt gevonden, knippert de LED van de systeemvoeding 8 keer rood (iedere seconde 1 keer knipperen). Tegelijk hoort u 8 geluidssignalen. Wanneer het deel van het systeem-ROM met de video-optie ROM-image niet is beschadigd, wordt "Boot Block Emergency Recovery Mode" op het scherm weergegeven.

In de herstelstand kunt u het systeem-ROM als volgt herstellen:

- 1. Zet de computer uit.
- 2. Plaats een diskette, cd of USB flasapparaat met het betreffende image-bestand van het BIOS in de hoofddirectory. Opmerking: De media moeten geformatteerd zijn met het FAT12, FAT16 of FAT32 bestandssysteem.
- 3. Zet de computer aan.

Wanneer geen bruikbaar imagebestand van het BIOS wordt gevonden, probeert het failsafe Boot Block BIOS het systeem op te starten vanaf een opstartapparaat. Wanneer geen opstartapparaat wordt gevonden, vraagt het systeem u om de media met een imagebestand van het BIOS of de upgradeprogramma's voor het BIOS te plaatsen.

Wanneer het systeem het ROM met succes opnieuw kan programmeren, wordt het systeem automatisch uitgezet.

- 4. Verwijder de verwijderbare media waarmee een upgrade van het BIOS is uitgevoerd.
- 5. Schakel de computer weer in om deze opnieuw op te starten.

### <span id="page-18-0"></span>**Configuraties kopiëren**

<span id="page-18-1"></span>De onderstaande procedures bieden een beheerder de mogelijkheid om op eenvoudige wijze een computerconfiguratie te kopiëren naar andere computers van hetzelfde type. Hierdoor kunnen meerdere computers sneller en consistenter worden geconfigureerd.

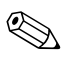

✎ Voor beide procedures is een diskettedrive of een ondersteund USB-flashapparaat vereist, zoals een HP Drive Key.

#### <span id="page-19-0"></span>**Kopiëren naar één computer**

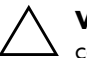

Ä **VOORZICHTIG:** Een computerconfiguratie is specifiek voor het model computer. Als de bron- en de doelcomputer niet van hetzelfde model zijn, kan het kopiëren van de computerconfiguratie leiden tot problemen met het bestandssysteem. U mag bijvoorbeeld de configuratie van een dc7xxx PC niet kopiëren naar een dx7xxx PC.

- 1. Selecteer de computer waarvan u de configuratie wilt kopiëren. Zet de computer uit. Klik hiervoor in Windows op **Start > Afsluiten > Afsluiten**.
- 2. Als u een USB-flashapparaat wilt gebruiken voor het kopiëren, plaatst u dit nu.
- 3. Zet de computer aan.
- 4. Zodra de computer ingeschakeld is, drukt u op **F10** wanneer het lampje van de monitor groen wordt om Computer Setup (Computerinstellingen) te openen. Druk op **Enter** om een eventueel beginscherm over te slaan.

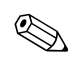

- 5. Als u een diskette wilt gebruiken voor het kopiëren, plaatst u deze nu in de diskettedrive.
- 6. Selecteer **File (Bestand) > Replicated Setup (Configuratie kopiëren) > Save to Removable Media (Opslaan op verwisselbare media)**. Volg de instructies op het scherm om de configuratie naar de diskette of het USB-flashapparaat te kopiëren.
- 7. Zorg ervoor dat de computer die u wilt configureren, uitgeschakeld is. Plaats de diskette of het USB-flashapparaat met de zojuist gekopieerde configuratie in deze computer.
- 8. Zet de computer die u wilt configureren aan.
- 9. Zodra de computer ingeschakeld is, drukt u op **F10** wanneer het lampje van de monitor groen wordt om Computer Setup (Computerinstellingen) te openen. Druk op **Enter** om een eventueel beginscherm over te slaan.
- 10. Selecteer **File (Bestand) > Replicated Setup (Configuratie kopiëren) > Restore from Removable Media (Herstellen vanaf verwisselbare media)** en volg de instructies op het scherm.
- 11. Start de computer opnieuw op nadat de configuratieprocedure is voltooid.

#### <span id="page-20-0"></span>**Kopiëren naar meerdere computers**

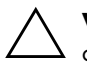

**VOORZICHTIG:** Een computerconfiguratie is specifiek voor het model computer. Als de bron- en de doelcomputer niet van hetzelfde model zijn, kan het kopiëren van de computerconfiguratie leiden tot problemen met het bestandssysteem. U mag bijvoorbeeld de configuratie van een dc7xxx PC niet kopiëren naar een dx7xxx PC.

Bij deze methode duurt het iets langer om de configuratie naar de diskette of het USB-flashapparaat te kopiëren, maar het kopiëren van de configuratie naar de doelcomputers verloopt aanzienlijk sneller.

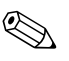

✎ Voor deze procedure moet u beschikken over een opstartdiskette of een USB-flashapparaat waarvan kan worden opgestart. Als u niet beschikt over Windows XP om een opstartdiskette te maken, volgt u de methode voor het kopiëren naar één computer (zie ["Kopiëren naar](#page-19-0)  [één computer" op pagina 16\)](#page-19-0).

1. Maak een opstartdiskette of een USB-flashapparaat waarvan kan worden opgestart. Zie "Ondersteunde USB-flashapparaten" [op pagina 19](#page-22-0) of ["Niet-ondersteunde USB-flashapparaten"](#page-25-0)  [op pagina 22.](#page-25-0)

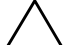

Ä **VOORZICHTIG:** Niet alle computers kunnen worden opgestart vanaf een USB-flashapparaat. Indien het USB-flashapparaat in de standaard opstartvolgorde van Computer Setup (Computerinstellingen) wordt genoemd vóór de vaste schijf, dan kan de computer vanaf het USBflashapparaat worden opgestart. Anders moet u een opstartdiskette gebruiken.

2. Selecteer de computer waarvan u de configuratie wilt kopiëren. Zet de computer uit. Klik hiervoor in Windows op **Start > Afsluiten > Afsluiten**.

- 3. Als u een USB-flashapparaat wilt gebruiken voor het kopiëren, plaatst u dit nu.
- 4. Zet de computer aan.
- 5. Zodra de computer ingeschakeld is, drukt u op **F10** wanneer het lampje van de monitor groen wordt om Computer Setup (Computerinstellingen) te openen. Druk op **Enter** om een eventueel beginscherm over te slaan.

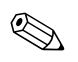

✎ Als u **F10** niet tijdig heeft ingedrukt, start u de computer opnieuw op. Druk opnieuw op **F10** wanneer het lampje van de monitor groen wordt opdat Computer Setup (Computerinstellingen) op het scherm verschijnt.

- 6. Als u een diskette wilt gebruiken voor het kopiëren, plaatst u deze nu in de diskettedrive.
- 7. Selecteer **File (Bestand) > Replicated Setup (Configuratie kopiëren) > Save to Removable Media (Opslaan op verwisselbare media)**. Volg de instructies op het scherm om de configuratie naar de diskette of het USB-flashapparaat te kopiëren.
- 8. Download het BIOS-hulpprogramma voor het kopiëren van computerconfiguraties (BIOS Utility for Replicated Setup, repset.exe) en kopieer dit programma naar de opstartdiskette of het USB-flashapparaat. U kunt dit hulpprogramma downloaden vanaf de website[tap://welcome.hp.com/support/files](http://welcome.hp.com/country/us/en/support.html). Voer het modelnummer van de computer in.
- 9. Maak op de opstartdiskette of op het USB-flashapparaat met de gekopieerde configuratie een bestand AUTOEXEC.BATt en neem in dit batchbestand de volgende opdracht op:

#### <span id="page-21-0"></span>**repset.exe**

- 10. Zorg ervoor dat de computer die u wilt configureren, uitgeschakeld is. Plaats de opstartdiskette of het USB-flashapparaat en zet de computer aan. Het configuratieprogramma wordt automatisch uitgevoerd.
- 11. Start de computer opnieuw op nadat de configuratieprocedure is voltooid.

#### <span id="page-22-4"></span>**USB-flashapparaat geschikt maken voor het opstarten van de computer**

### <span id="page-22-3"></span><span id="page-22-2"></span><span id="page-22-1"></span><span id="page-22-0"></span>**Ondersteunde USB-flashapparaten**

Ondersteunde apparaten zijn voorzien van een voorgeïnstalleerd image waarmee het apparaat eenvoudiger geschikt kan worden gemaakt voor het opstarten van de computer. Alle HP of Compaq en de meeste andere USB-flashapparaten zijn voorzien van dit voorgeïnstalleerd image. Als het USB-flashapparaat dat u gebruikt niet over een dergelijk image beschikt, volgt u de procedure verderop in dit gedeelte (zie ["Niet-ondersteunde USB-flashapparaten"](#page-25-0)  [op pagina 22\)](#page-25-0).

Als u een USB-flashapparaat geschikt wilt maken om de computer op te starten, moet u beschikken over:

- een ondersteund USB-flashapparaat
- Een DOS-opstartdiskette met de programmabestanden FDISK.COM en SYS.COM (Als SYS.COM niet beschikbaar is, kunt u ook FORMAT.COM gebruiken, maar in dat geval gaan alle aanwezige bestanden op het USB-flashapparaat verloren)
- een pc die kan worden opgestart met een USB-flashapparaat

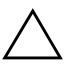

Ä **VOORZICHTIG:** Oudere pc's kunnen mogelijk niet worden opgestart met een USB-flashapparaat. Indien het USB-flashapparaat in de standaard opstartvolgorde van Computer Setup (Computerinstellingen) wordt genoemd vóór de vaste schijf, dan kan de computer vanaf het USB-flashapparaat worden opgestart. Anders moet u een opstartdiskette gebruiken.

1. Zet de computer uit.

- 2. Sluit het USB-flashapparaat aan op een van de USB-poorten van de computer en verwijder alle andere USB-opslagapparaten (met uitzondering van USB-diskettedrives).
- 3. Plaats een DOS-opstartdiskette met daarop FDISK.COM en SYS.COM (of FORMAT.COMom) in een diskettedrive en zet de computer aan, zodat deze vanaf de DOS-diskette wordt opgestart.
- 4. Voer FDISK uit door **FDISK** achter de opdrachtprompt A:\ te typen en vervolgens op Enter te drukken. Wanneer hierom wordt gevraagd, kiest u **Ja** (**J**) om ondersteuning voor grote schijven in te schakelen.

5. Kies optie [**5**] om de schijfeenheden in het systeem weer te geven. Als de grootte van een van de weergegeven schijfeenheden vrijwel exact overeenkomt met de bekende omvang van het USB-flashapparaat, is deze schijfeenheid waarschijnlijk het USB-flashapparaat. Het USB-flashapparaat is vaak de laatste schijfeenheid in de lijst. Noteer de schijfaanduiding.

USB-flashapparaat is schijfeenheid: \_\_\_\_\_\_\_\_\_\_

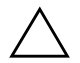

Ä **VOORZICHTIG:** Als er geen schijfeenheid wordt vermeld die overeenkomt met het USB-flashapparaat, ga dan niet verder met deze procedure omdat er anders mogelijk gegevens verloren gaan. Controleer alle USB-poorten op de aanwezigheid van andere opslagapparaten. Als er andere opslagapparaten aangesloten zijn, verwijdert u deze en vervolgens start u de computer opnieuw op en gaat u verder vanaf stap 4. Als er geen andere opslagapparaten aangesloten zijn, dan betekent dit ofwel dat het systeem het USB-flashapparaat niet ondersteunt ofwel dat het USB-flashapparaat defect is. Probeer in dat geval NIET om van het USB-flashapparaat een opstarteenheid te maken.

- 6. Sluit FDISK af door op **Esc** te drukken, zodat de opdrachtprompt A:\ weer wordt weergegeven.
- 7. Als SYS.COM op de DOS-opstartdiskette aanwezig is, gaat u verder met stap 8. Anders gaat u verder met stap 9.
- 8. Typ achter de opdrachtprompt A:\ de opdracht **SYS X:**, waarbij u "X" vervangt door de schijfaanduiding van het USB-flashapparaat, die u eerder genoteerd heeft.

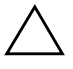

Ä **VOORZICHTIG:** Zorg ervoor dat u de juiste schijfaanduiding voor het USB-flashapparaat opgeeft.

Nadat de systeembestanden zijn overgebracht, wordt SYS afgesloten. De opdrachtprompt A:\ wordt weergegeven. Ga verder met stap 13.

9. Kopieer eventuele belangrijke bestanden op het USBflashapparaat naar een tijdelijke opslaglocatie op een andere schijfeenheid, bijvoorbeeld de interne vaste schijf van het systeem.

10. Typ achter de opdrachtprompt A:\ de opdracht **FORMAT /S X:**, waarbij u "X" vervangt door de schijfaanduiding van het USB-flashapparaat, die u eerder genoteerd heeft.

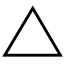

Ä **VOORZICHTIG:** Zorg ervoor dat u de juiste schijfaanduiding voor het USB-flashapparaat opgeeft.

Er worden een of meer waarschuwingen weergegeven. Typ **J** om verder te gaan. Het USB-flashapparaat wordt geformatteerd, de systeembestanden worden toegevoegd en er wordt naar een volumelabel gevraagd.

- 11. Druk op **Enter** als u geen label wilt gebruiken, of typ eerst een label en druk dan op **Enter**.
- 12. Kopieer de bestanden die u in stap 9 elders had opgeslagen, terug naar het USB-flashapparaat.
- 13. Verwijder de diskette en start de computer opnieuw op. De computer wordt nu opgestart vanaf het USB-flashapparaat (schijfeenheid C:).

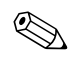

De standaard opstartvolgorde is voor elke computer verschillend. U kunt de opstartvolgorde wijzigen met behulp van Computer Setup (Computerinstellingen).

Als u een DOS-versie heeft gebruikt die behoort bij Windows 9x, is het mogelijk dat er gedurende korte tijd een Windows-logo wordt weergegeven. Als u wilt voorkomen dat het logo verschijnt, plaatst u een leeg bestand met de naam LOGO.SYS in de hoofddirectory van het USB-flashapparaat.

Keer terug naar ["Kopiëren naar meerdere computers" op pagina 17](#page-20-0).

#### <span id="page-25-0"></span>**Niet-ondersteunde USB-flashapparaten**

Als u een USB-flashapparaat geschikt wilt maken om de computer op te starten, moet u beschikken over:

- een USB-flashapparaat
- Een DOS-opstartdiskette met de programmabestanden FDISK.COM en SYS.COM (Als SYS.COM niet beschikbaar is, kunt u ook FORMAT.COM gebruiken, maar in dat geval gaan alle aanwezige bestanden op het USB-flashapparaat verloren)
- een pc die kan worden opgestart met een USB-flashapparaat

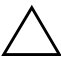

Ä **VOORZICHTIG:** Oudere pc's kunnen mogelijk niet worden opgestart met een USB-flashapparaat. Indien het USB-flashapparaat in de standaard opstartvolgorde van Computer Setup (Computerinstellingen) wordt genoemd vóór de vaste schijf, dan kan de computer vanaf het USB-flashapparaat worden opgestart. Anders moet u een opstartdiskette gebruiken.

1. Indien er PCI-kaarten in het systeem aanwezig zijn waarop SCSI-, ATA RAID- of SATA-schijfeenheden zijn aangesloten, schakelt u de computer uit en haalt u het netsnoer uit het stopcontact.

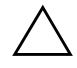

Ä **VOORZICHTIG:** Het netsnoer MOET worden losgekoppeld van de netvoeding.

- 2. Open de computer en verwijder de PCI-kaarten.
- 3. Sluit het USB-flashapparaat aan op een van de USB-poorten van de computer en verwijder alle andere USB-opslagapparaten (met uitzondering van USB-diskettedrives). Sluit de kap van de computer.
- 4. Sluit het netsnoer aan en schakel de computer in.
- 5. Zodra de computer ingeschakeld is, drukt u op **F10** wanneer het lampje van de monitor groen wordt om Computer Setup (Computerinstellingen) te openen. Druk op **Enter** om een eventueel beginscherm over te slaan.

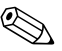

6. Ga naar **Advanced (Geavanceerd) > PCI Devices (PCI-apparaten)** en schakel zowel de PATA- als de SATA-controller uit. Noteer bij het uitschakelen van de SATA-controller welke IRQ aan de controller is toegewezen. U moet deze IRQ later opnieuw toewijzen. Sluit Computer Setup (Computerinstellingen) af en bevestig de wijzigingen.

SATA IRQ: \_\_\_\_\_\_\_\_\_\_

- 7. Plaats een DOS-opstartdiskette met daarop FDISK.COM en SYS.COM (of FORMAT.COMom) in een diskettedrive en zet de computer aan, zodat deze vanaf de DOS-diskette wordt opgestart.
- 8. Voer FDISK uit en verwijder eventueel aanwezige partities op het USB-flashapparaat. Maak een nieuwe partitie en maak deze actief. Sluit FDISK af door op **Esc** te drukken.
- 9. Als het systeem na het afsluiten van FDISK niet automatisch opnieuw is opgestart, drukt u op **Ctrl+Alt+Del** om opnieuw op te starten vanaf de DOS-opstartdiskette.
- 10. Typ achter de opdrachtprompt A:\ de opdracht **FORMAT C: /S:**, en druk op **Enter**. Het USB-flashapparaat wordt geformatteerd, de systeembestanden worden toegevoegd en er wordt naar een volumelabel gevraagd.
- 11. Druk op **Enter** als u geen label wilt gebruiken, of typ eerst een label en druk dan op **Enter**.
- 12. Zet de computer uit en haal het netsnoer uit het stopcontact. Open de computer en installeer de eerder verwijderde PCI-kaarten opnieuw. Sluit de kap van de computer.
- 13. Sluit het netsnoer aan, verwijder de opstartdiskette en schakel de computer in.
- 14. Zodra de computer ingeschakeld is, drukt u op **F10** wanneer het lampje van de monitor groen wordt om Computer Setup (Computerinstellingen) te openen. Druk op **Enter** om een eventueel beginscherm over te slaan.
- 15. Ga naar **Advanced (Geavanceerd) > PCI Devices (PCI-apparaten)** en schakel de in stap 6 uitgeschakelde PATA- en SATA-controller weer in. Wijs de oorspronkelijke IRQ weer toe aan de SATA-controller.

<span id="page-27-4"></span>16. Sla de veranderingen op en sluit Computer Setup (Computerinstellingen) af. De computer wordt nu opgestart vanaf het USB-flashapparaat (schijfeenheid C:).

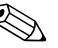

De standaard opstartvolgorde is voor elke computer verschillend. U kunt de opstartvolgorde wijzigen met behulp van Computer Setup (Computerinstellingen). Raadpleeg de *Handleiding Computerinstellingen* op de *documentatie- en diagnose-*cd voor meer informatie.

Als u een DOS-versie heeft gebruikt die behoort bij Windows 9x, is het mogelijk dat er gedurende korte tijd een Windows-logo wordt weergegeven. Als u wilt voorkomen dat het logo verschijnt, plaatst u een leeg bestand met de naam LOGO.SYS in de hoofddirectory van het USB-flashapparaat.

<span id="page-27-3"></span>Keer terug naar ["Kopiëren naar meerdere computers" op pagina 17](#page-20-0).

### <span id="page-27-0"></span>**Aan/uit-knop met twee functies**

Wanneer Advanced Configuration and Power Interface (ACPI) is ingeschakeld, kan de aan/uit-knop functioneren als een aan/uitschakelaar of als een standbyknop. In de standbystand wordt de voeding niet helemaal uitgeschakeld, maar verbruikt de computer minder energie. Hierdoor kunt u het stroomverbruik eenvoudig beperken zonder dat u applicaties hoeft te sluiten. De computer kan snel weer naar de oorspronkelijke stand terugkeren zonder dat u gegevens verliest.

<span id="page-27-2"></span>U wijzigt de configuratie van de aan/uit-knop als volgt:

- <span id="page-27-1"></span>1. Klik met de linkermuisknop op **Start** en selecteer vervolgens **Configuratiescherm > Energiebeheer**.
- 2. Selecteer in het venster **Eigenschappen voor Energiebeheer** het tabblad **Geavanceerd**.
- 3. Selecteer in het vak **Aan/uit-knop** de optie **Stand-by**.

Nadat u de aan/uit-knop heeft geconfigureerd als standbyknop, kunt u met deze knop overschakelen op een stand met een bijzonder laag energieverbruik. Druk nogmaals op deze knop om weer terug te keren naar de maximale stroomvoorziening. Als u de stroomvoorziening helemaal wilt uitschakelen, houdt u de aan/uit-knop vier seconden ingedrukt.

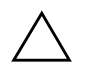

Ä **VOORZICHTIG:** Gebruik de aan/uit-knop niet om de computer uit te schakelen, tenzij het systeem niet meer reageert. Als u de stroomtoevoer uitschakelt zonder tussenkomst van het besturingssysteem, kunnen er gegevens op de vaste schijf beschadigd raken of verloren gaan.

## <span id="page-28-0"></span>**Website**

HP verzorgt grondige tests van en procedures voor het opsporen van fouten in software die door HP of andere leveranciers wordt ontwikkeld. Bovendien ontwikkelt HP voor elk besturingssysteem specifieke ondersteunende software, zodat HP computers optimaal presteren op het gebied van snelheid, compatibiliteit en betrouwbaarheid.

<span id="page-28-2"></span><span id="page-28-1"></span>Wanneer u overschakelt naar een ander besturingssysteem of naar een nieuwere versie van het besturingssysteem, is het belangrijk om de ondersteunende software te gebruiken die voor het betreffende besturingssysteem of de betreffende versie is ontwikkeld. Als u een andere versie van Microsoft Windows wilt gebruiken dan de versie die bij de computer is geleverd, is het noodzakelijk dat u de overeenkomstige stuurprogramma's en hulpprogramma's installeert, zodat alle voorzieningen worden ondersteund en naar behoren functioneren.

<span id="page-29-3"></span>Het is heel eenvoudig de recentste versies van de ondersteunende software van HP te vinden, te downloaden, uit te proberen en te installeren. U kunt de software downloaden vanaf <http://www.hp.com/support>.

De website bevat de nieuwste versies van stuurprogramma's, hulpprogramma's en flash-ROM-images, die nodig zijn om het recentste Microsoft Windows-besturingssysteem op uw HP computer te gebruiken.

#### <span id="page-29-0"></span>**Bouwstenen en partners**

De HP oplossingen voor systeembeheer kunnen uitstekend worden geïntegreerd met andere applicaties voor systeembeheer en zijn gebaseerd op industriestandaarden, zoals:

- Web-Based Enterprise Management (WBEM)
- Windows Management Interface (WMI)
- Wake on LAN
- ACPI
- SMBIOS
- PXE-ondersteuning (Pre-boot Execution)

## <span id="page-29-1"></span>**Inventarisbeheer en beveiliging**

<span id="page-29-2"></span>De ingebouwde functies voor inventarisbeheer verschaffen essentiële informatie over de inventaris. Deze informatie kan worden beheerd met HP Systems Insight Manager, HP Client Manager of andere applicaties voor systeembeheer. Dankzij de naadloze, automatische integratie van de functies voor inventarisbeheer met deze applicaties, kunt u het hulpprogramma voor computerbeheer kiezen dat het beste aansluit op uw omgeving, zodat uw bestaande software-investeringen hun waarde behouden.

HP biedt ook verschillende oplossingen om de toegang tot waardevolle onderdelen en informatie te beveiligen. Wanneer HP Embedded Security for ProtectTools geïnstalleerd is, voorkomt u dat onbevoegden toegang krijgen tot belangrijke informatie. Bovendien wordt de integriteit van het systeem bewaakt en wordt de identiteit geverifieerd van externe gebruikers die toegang tot het systeem proberen te krijgen. (Meer informatie vindt u in de *HP Handleiding ProtectTools Security Manager* op [www.hp.com](http://www.hp.com).) Met behulp van beveiligingsvoorzieningen zoals HP Embedded Security for ProtectTools, Smart Cover Sensor en Smart Cover Lock, die op bepaalde modellen beschikbaar zijn, kunt u ongeoorloofde toegang tot de interne onderdelen van de computer voorkomen. U kunt waardevolle gegevens beschermen door parallelle poorten, seriële poorten of USB-poorten uit te schakelen en door het onmogelijk te maken de computer op te starten vanaf een verwisselbare schijfeenheid. Waarschuwingen bij geheugenwijzigingen en waarschuwingen van de Smart Cover Sensor kunnen automatisch worden doorgestuurd naar applicaties voor systeembeheer, zodat geknoei met de interne onderdelen van een computer vroegtijdig wordt gemeld.

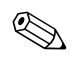

<span id="page-30-0"></span>✎ Op bepaalde systemen zijn HP Embedded Security for ProtectTools, Smart Cover Sensor en Smart Cover Lock als optie leverbaar.

Er bestaan meerdere methoden voor het beheer van beveiligingsinstellingen op HP computers:

- Lokaal, met het hulpprogramma Computer Setup (Computerinstellingen). Zie de *Handleiding Computerinstellingen* op de *documentatie- en diagnose-*cd voor aanvullende informatie en instructies voor het gebruik van Computer Setup (Computerinstellingen).
- Op afstand, met HP Client Manager Software of System Software Manager (SSM). SSM maakt een veilige, consistente distributie en bewaking van beveiligingsinstellingen mogelijk met behulp van een eenvoudig hulpprogramma.

<span id="page-31-0"></span>In de onderstaande tabel en de navolgende beschrijvingen vindt u informatie over het lokale beheer van beveiligingsvoorzieningen op de computer via het hulpprogramma Computer Setup (Computerinstellingen).

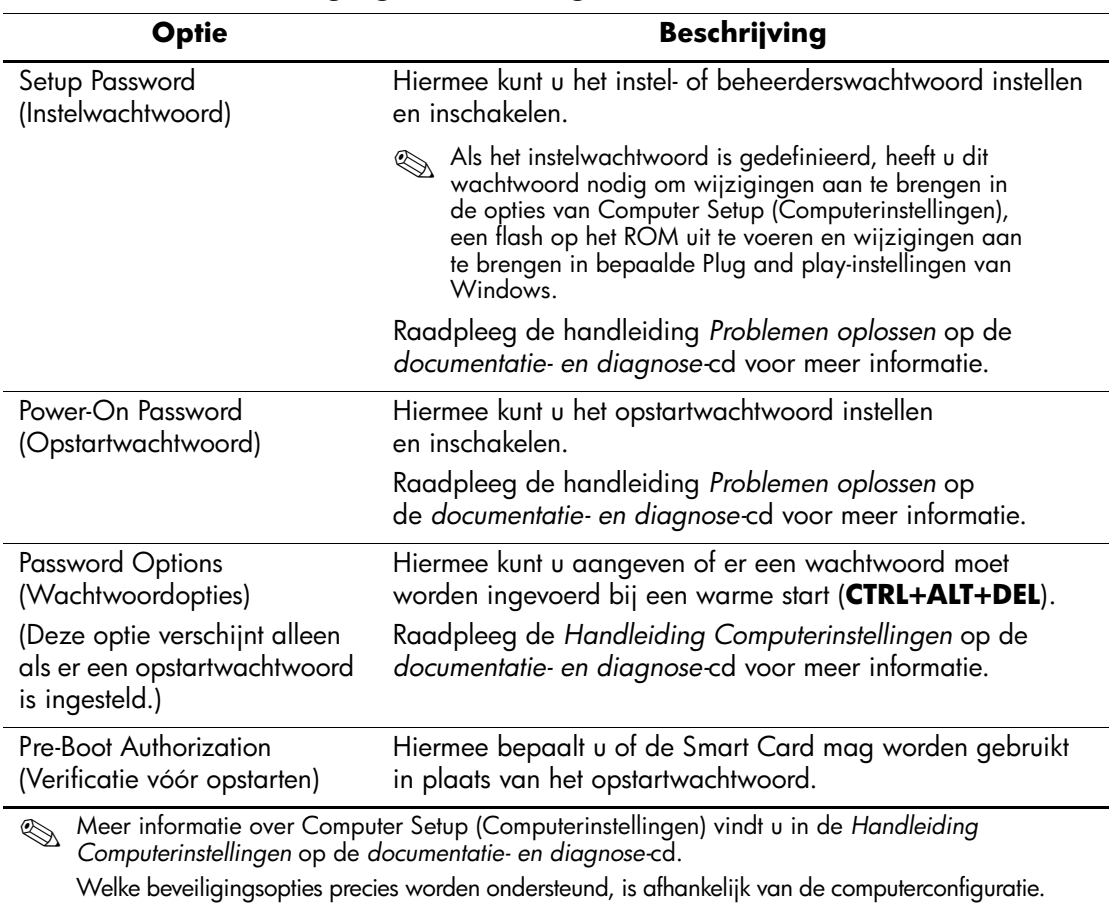

#### **Overzicht van beveiligingsvoorzieningen**

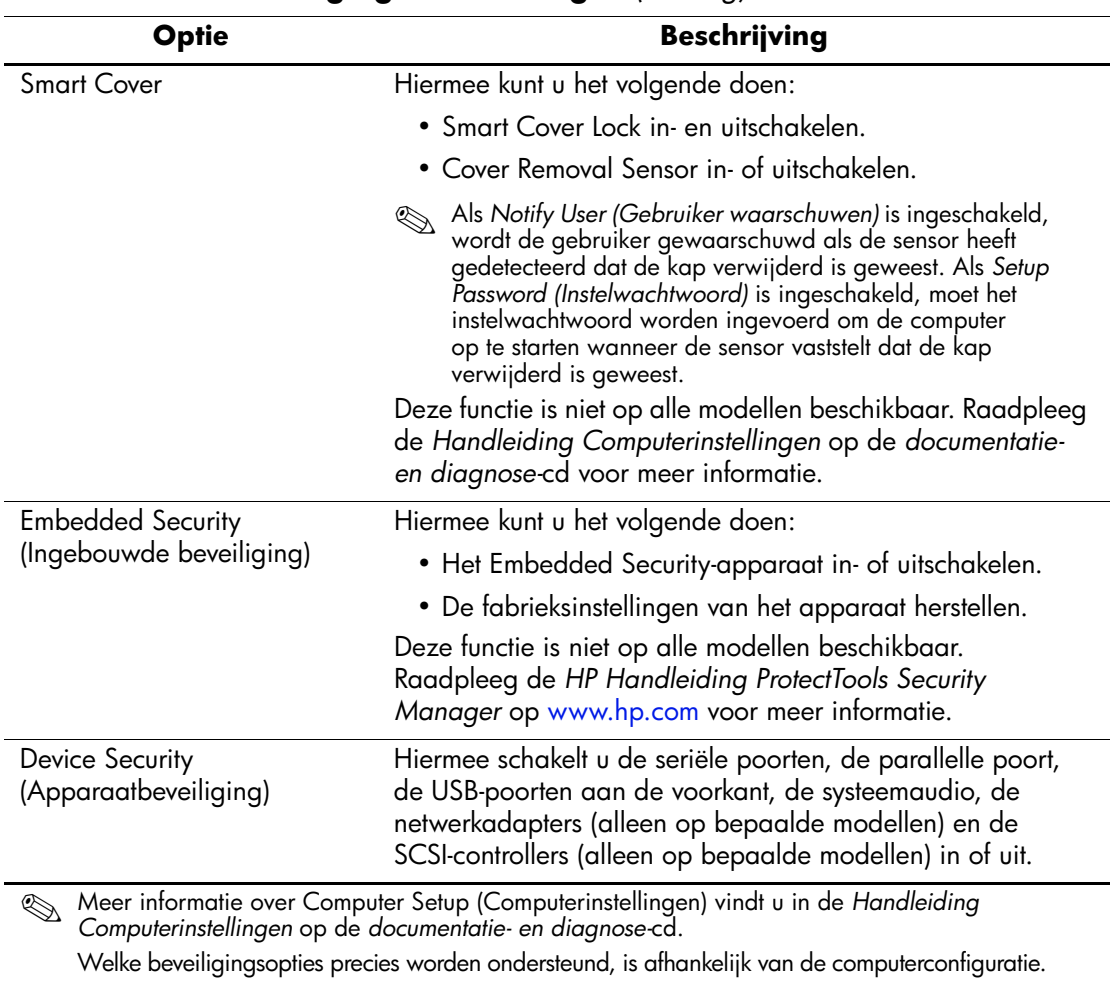

### **Overzicht van beveiligingsvoorzieningen** *(Vervolg)*

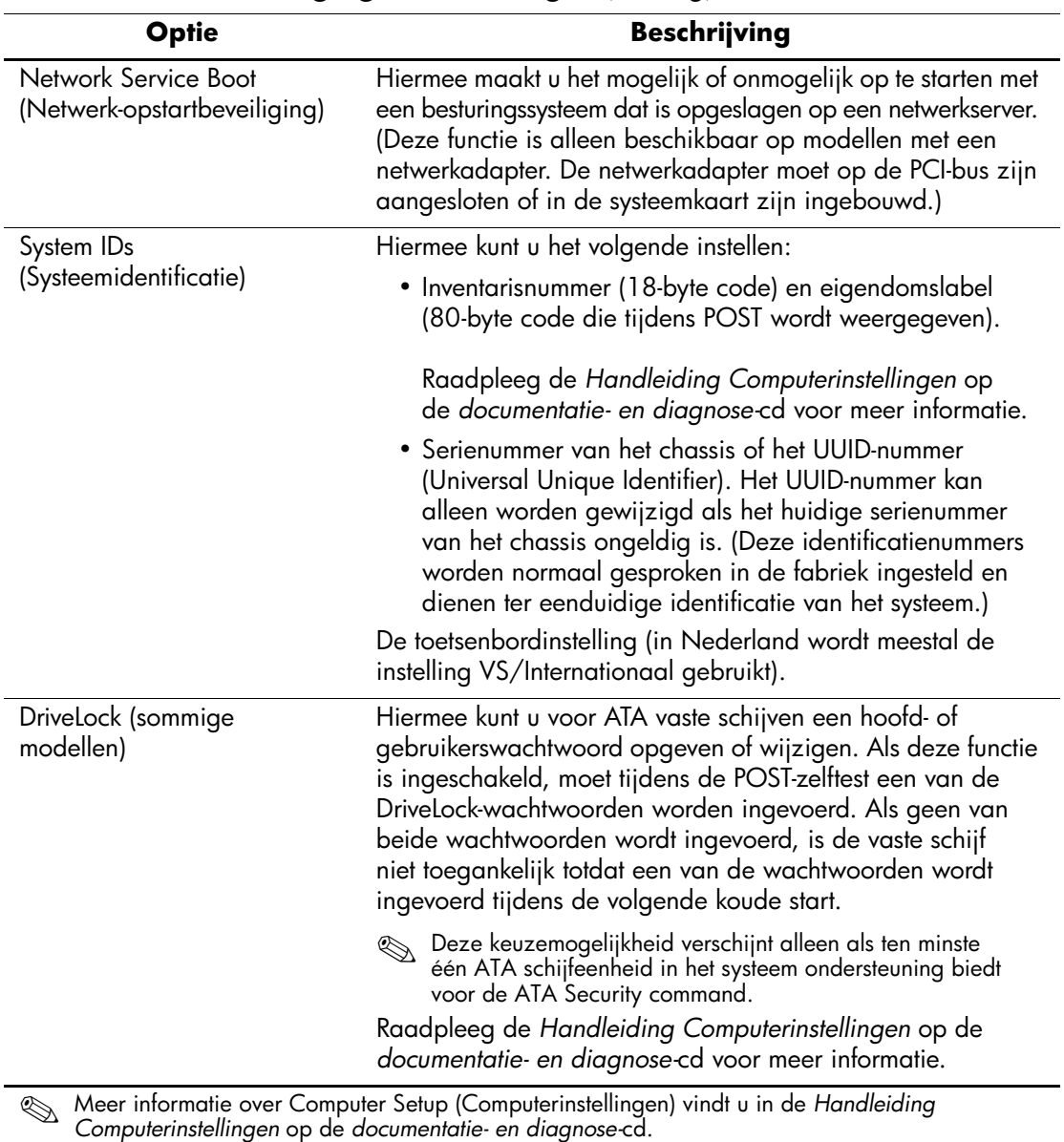

#### **Overzicht van beveiligingsvoorzieningen** *(Vervolg)*

Welke beveiligingsopties precies worden ondersteund, is afhankelijk van de computerconfiguratie.

## <span id="page-34-0"></span>**Wachtwoordbeveiliging**

Het opstartwachtwoord voorkomt dat onbevoegden de computer kunnen gebruiken. Telkens wanneer een gebruiker de computer inschakelt of opnieuw opstart, moet deze een wachtwoord invoeren om toegang te krijgen tot applicaties of gegevens. Het instelwachtwoord voorkomt onbevoegde toegang tot Computer Setup (Computerinstellingen) en kan ook worden gebruikt om het opstartwachtwoord te negeren. Als u het instelwachtwoord invoert wanneer om het opstartwachtwoord wordt gevraagd, krijgt u toegang tot de computer.

<span id="page-34-2"></span>Er kan voor het gehele netwerk een instelwachtwoord worden gedefinieerd om de systeembeheerder in staat te stellen zich op alle computers in het netwerk aan te melden om onderhoud uit te voeren, zonder het opstartwachtwoord te hoeven kennen.

## <span id="page-34-1"></span>**Instelwachtwoord definiëren met Computer Setup (Computerinstellingen)**

Als het systeem is voorzien van een Embedded Security-apparaat, raadpleegt u de handleiding *HP ProtectTools Embedded Security Manager* op [www.hp.com](http://www.hp.com). U kunt een instelwachtwoord definiëren met behulp van Computer Setup (Computerinstellingen). Zo voorkomt u dat de configuratie (via Computerinstellingen) wordt gewijzigd door iemand die het wachtwoord niet kent.

- <span id="page-34-3"></span>1. Zet de computer aan of start deze opnieuw op. Klik hiervoor in Windows op **Start > Afsluiten > Opnieuw opstarten**.
- 2. Zodra de computer ingeschakeld is, drukt u op **F10** wanneer het lampje van de monitor groen wordt om Computer Setup (Computerinstellingen) te openen. Druk op **Enter** om een eventueel beginscherm over te slaan.

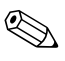

- 3. Selecteer achtereenvolgens **Security (Beveiliging)** en **Setup Password (Instelwachtwoord)** en volg de instructies op het scherm.
- 4. Selecteer **File (Bestand) > Save Changes and Exit (Wijzigingen opslaan en afsluiten)** voordat u het programma afsluit.

### <span id="page-35-0"></span>**Opstartwachtwoord definiëren met Computer Setup (Computerinstellingen)**

Het opstartwachtwoord is een beveiligingsvoorziening waarmee de computer alleen kan worden gebruikt als eerst een wachtwoord wordt ingevoerd. Als u een opstartwachtwoord heeft ingesteld, verschijnt de opdracht Password Options (Wachtwoordopties) in het menu Security (Beveiliging). Een van de wachtwoordopties is Password Prompt on Warm Boot (Wachtwoordprompt bij warme start). Als Password Prompt on Warm Boot is ingeschakeld, moet u het wachtwoord ook invoeren telkens wanneer u de computer opnieuw opstart.

- 1. Zet de computer aan of start deze opnieuw op. Klik hiervoor in Windows op **Start > Afsluiten > Opnieuw opstarten**.
- 2. Zodra de computer ingeschakeld is, drukt u op **F10** wanneer het lampje van de monitor groen wordt om Computer Setup (Computerinstellingen) te openen. Druk op **Enter** om een eventueel beginscherm over te slaan.

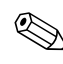

- 3. Selecteer achtereenvolgens **Security (Beveiliging)** en **Power-On Password (Opstartwachtwoord)** en volg de instructies op het scherm.
- 4. Selecteer **File (Bestand) > Save Changes and Exit (Wijzigingen opslaan en afsluiten)** voordat u het programma afsluit.

#### **Opstartwachtwoord invoeren**

U voert als volgt een opstartwachtwoord in:

- <span id="page-36-1"></span>1. Zet de computer aan of start deze opnieuw op. Klik hiervoor in Windows op **Start > Afsluiten > Opnieuw opstarten**.
- 2. Wanneer het sleutelpictogram op het beeldscherm verschijnt, typt u het huidige wachtwoord en drukt u op **Enter**.

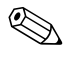

✎ Typ zorgvuldig. Uit veiligheidsoverwegingen worden de ingevoerde tekens niet op het scherm weergegeven.

Als u het wachtwoord verkeerd invoert, verschijnt het pictogram van een gebroken sleutel. Probeer het opnieuw. Na drie mislukte pogingen moet u de computer uitzetten en opnieuw opstarten voordat u verder kunt.

#### **Instelwachtwoord invoeren**

Als het systeem is voorzien van een Embedded Security-apparaat, raadpleegt u de handleiding *HP ProtectTools Embedded Security Manager* op [www.hp.com](http://www.hp.com).

Als er een instelwachtwoord op de computer is gedefinieerd, wordt u gevraagd dit op te geven wanneer u Computer Setup (Computerinstellingen) wilt uitvoeren.

- <span id="page-36-0"></span>1. Zet de computer aan of start deze opnieuw op. Klik hiervoor in Windows op **Start > Afsluiten > Opnieuw opstarten**.
- 2. Zodra de computer ingeschakeld is, drukt u op **F10** wanneer het lampje van de monitor groen wordt om Computer Setup (Computerinstellingen) te openen. Druk op **Enter** om een eventueel beginscherm over te slaan.

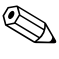

3. Wanneer het sleutelpictogram op het beeldscherm verschijnt, typt u het instelwachtwoord en vervolgens drukt u op **Enter**.

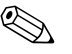

✎ Typ zorgvuldig. Uit veiligheidsoverwegingen worden de ingevoerde tekens niet op het scherm weergegeven.

Als u het wachtwoord verkeerd invoert, verschijnt het pictogram van een gebroken sleutel. Probeer het opnieuw. Na drie mislukte pogingen moet u de computer uitzetten en opnieuw opstarten voordat u verder kunt.

#### **Opstart- of instelwachtwoord wijzigen**

Als het systeem is voorzien van een Embedded Security-apparaat, raadpleegt u de handleiding *HP ProtectTools Embedded Security Manager* op [www.hp.com](http://www.hp.com).

- <span id="page-37-0"></span>1. Zet de computer aan of start de computer opnieuw op. Klik hiervoor in Windows op **Start > Afsluiten > De computer opnieuw opstarten**.
- 2. Voor het wijzigen van het opstartwachtwoord raadpleegt u stap 3.

Voor het wijzigen van het opstartwachtwoord drukt u, zodra de computer ingeschakeld is, op **F10** wanneer het lampje van de monitor groen wordt om Computer Setup (Computerinstellingen) te openen. Druk op **Enter** om een eventueel beginscherm over te slaan.

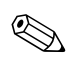

3. Wanneer het sleutelpictogram verschijnt, typt u het huidige wachtwoord, gevolgd door een schuine streep (/) of een ander scheidingsteken, het nieuwe wachtwoord, nog een schuine streep (/) of een ander scheidingsteken en ten slotte nogmaals het nieuwe wachtwoord, zoals hieronder wordt weergegeven: **huidig wachtwoord/nieuw wachtwoord/ nieuw wachtwoord**

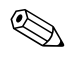

✎ Typ zorgvuldig. Uit veiligheidsoverwegingen worden de ingevoerde tekens niet op het scherm weergegeven.

#### 4. Druk op **Enter**.

Het nieuwe wachtwoord wordt van kracht zodra u de computer de volgende keer inschakelt.

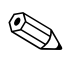

✎ Raadpleeg ["Scheidingstekens voor landspecifieke toetsenborden"](#page-39-0)  [op pagina 36](#page-39-0) voor informatie over de toegestane scheidingstekens. Het opstartwachtwoord en het instelwachtwoord kunnen ook worden gewijzigd met behulp van de beveiligingsopties in Computer Setup (Computerinstellingen).

### **Opstart- of INSTELWACHTWOORD wissen**

Als het systeem is voorzien van een Embedded Security-apparaat, raadpleegt u de handleiding *HP ProtectTools Embedded Security Manager* op [www.hp.com](http://www.hp.com).

- <span id="page-38-0"></span>1. Zet de computer aan of start de computer opnieuw op. Klik hiervoor in Windows op **Start > Afsluiten > De computer opnieuw opstarten**.
- 2. Voor het verwijderen van het opstartwachtwoord raadpleegt u stap 3.

Voor het verwijderen van het opstartwachtwoord drukt u, zodra de computer ingeschakeld is, op **F10** wanneer het lampje van de monitor groen wordt om Computer Setup (Computerinstellingen) te openen. Druk op **Enter** om een eventueel beginscherm over te slaan.

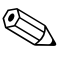

- 3. Wanneer het sleutelpictogram verschijnt, typt u het huidige wachtwoord, gevolgd door een schuine streep (/) of een ander scheidingsteken, zoals hieronder is weergegeven: **huidig wachtwoord/**
- 4. Druk op **Enter**.

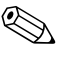

✎ Raadpleeg ["Scheidingstekens voor landspecifieke toetsenborden"](#page-39-0) voor informatie over de toegestane scheidingstekens. Het opstartwachtwoord en het instelwachtwoord kunnen ook worden gewijzigd met behulp van de beveiligingsopties in Computer Setup (Computerinstellingen).

### <span id="page-39-0"></span>**Scheidingstekens voor landspecifieke toetsenborden**

Elk toetsenbord is ontworpen om tegemoet te komen aan specifieke vereisten voor een bepaald land. De syntaxis en de toetsen die u gebruikt om een wachtwoord te wijzigen of te wissen zijn afhankelijk van het toetsenbord dat bij de computer is geleverd. In Nederland wordt meestal gebruik gemaakt van het toetsenbord VS/Internationaal.

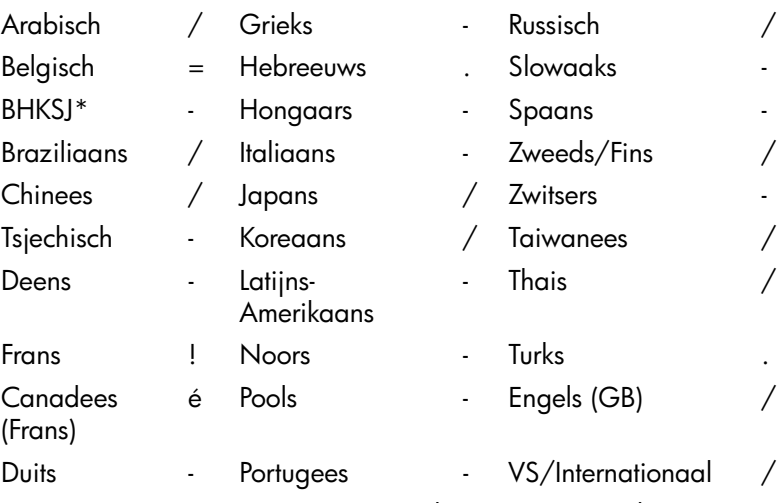

#### <span id="page-39-1"></span>**Scheidingstekens en landspecifieke toetsenborden**

\*Voor Bosnië-Herzegovina, Kroatië, Slovenië en Joegoslavië.

#### **Wachtwoorden wissen**

<span id="page-40-2"></span>Als u het wachtwoord bent vergeten, heeft u geen toegang tot de computer. Raadpleeg de handleiding *Problemen oplossen* op de *documentatie- en diagnose-*cd voor informatie over het wissen van wachtwoorden.

Als het systeem is voorzien van een Embedded Security-apparaat, raadpleegt u de handleiding *HP ProtectTools Embedded Security Manager* op [www.hp.com](http://www.hp.com).

## <span id="page-40-0"></span>**DriveLock**

<span id="page-40-1"></span>DriveLock is een op industriestandaarden gebaseerde beveiligingsvoorziening die ongeoorloofde toegang tot gegevens op ATA vaste schijven voorkomt. DriveLock is geïmplementeerd als een uitbreiding op Computer Setup (Computerinstellingen). Deze voorziening is alleen beschikbaar wanneer op het systeem een vaste schijf met ATA Security command aanwezig is. DriveLock is bedoeld voor gebruikers van HP systemen voor wie gegevensbeveiliging van het allergrootste belang is. Voor deze gebruikers zijn de kosten van de vaste schijf en het verlies van de gegevens op de schijf irrelevant vergeleken bij de schade die het gevolg kan zijn van ongeoorloofde toegang tot de inhoud van de schijf. De HP implementatie van DriveLock maakt gebruik van een beveiligingsschema met twee wachtwoorden om dit hoge beveiligingsniveau te kunnen realiseren en tegelijkertijd rekening te houden met de mogelijkheid dat een wachtwoord wordt vergeten. Het ene wachtwoord wordt ingesteld en gebruikt door de systeembeheerder, het andere wordt doorgaans ingesteld en gebruikt door de eindgebruiker. Er is geen "achterdeur" beschikbaar: als beide wachtwoorden verloren gaan, kan de schijfeenheid niet meer worden ontgrendeld. Daarom wordt u aangeraden de gegevens op de vaste schijf te kopiëren naar een bedrijfsinformatiesysteem of er regelmatig een backup van te maken. Als u beide DriveLock-wachtwoorden vergeet, kan de vaste schijf niet meer worden gebruikt. Voor gebruikers die niet beantwoorden aan het hierboven beschreven profiel, is dit wellicht een onacceptabel risico. Voor gebruikers die wel beantwoorden aan dit profiel, is dit risico mogelijk acceptabel vanwege de aard van de gegevens op de vaste schijf.

#### **DriveLock gebruiken**

De DriveLock-optie is te vinden in het menu Security (Beveiliging) van Computer Setup (Computerinstellingen). Er zijn opties om het hoofdwachtwoord in te stellen en om DriveLock in te schakelen. Om DriveLock te kunnen inschakelen, moet een gebruikerswachtwoord worden opgeven. Aangezien de eerste configuratie van DriveLock doorgaans wordt uitgevoerd door de systeembeheerder, moet eerst een hoofdwachtwoord worden ingesteld. De systeembeheerder wordt aangeraden altijd een hoofdwachtwoord in te stellen, ook als het niet de bedoeling is om DriveLock te gaan gebruiken. Hierdoor kan de systeembeheerder de instellingen van DriveLock wijzigen als de schijfeenheid in de toekomst wordt vergrendeld. Nadat het hoofdwachtwoord is ingesteld, kan de systeembeheerder desgewenst DriveLock inschakelen.

Als het systeem een vergrendelde vaste schijf bevat, wordt u tijdens de POST-zelftest gevraagd een wachtwoord in te voeren om de schijf te ontgrendelen. Als er een opstartwachtwoord is ingesteld dat overeenkomt met het gebruikerswachtwoord voor de schijf, wordt u niet gevraagd het wachtwoord nogmaals in te voeren. Anders moet u nu het DriveLock-wachtwoord invoeren. Gebruik hiervoor het hoofdwachtwoord of het gebruikerswachtwoord. U mag één keer een verkeerd wachtwoord invoeren. Als u twee keer een verkeerd wachtwoord invoert, wordt de POST verder uitgevoerd, maar heeft u geen toegang tot de schijf.

#### **Toepassingen van DriveLock**

Het meest voorkomende gebruik van DriveLock is in een bedrijfsomgeving. De systeembeheerder is doorgaans verantwoordelijk voor het beheer van de vaste schijven, inclusief het instellen van het DriveLock-hoofdwachtwoord. Als een gebruiker het gebruikerswachtwoord vergeet of de apparatuur door een andere werknemer wordt gebruikt, kan het hoofdwachtwoord worden gebruikt om het gebruikerswachtwoord opnieuw in te stellen, zodat de gegevens op de vaste schijf opnieuw toegankelijk worden.

Systeembeheerders van bedrijven die DriveLock willen gebruiken, wordt aangeraden een bedrijfsbeleid te definiëren voor het instellen en bijhouden van hoofdwachtwoorden. om te voorkomen dat een werknemer met opzet of per ongeluk beide DriveLock wachtwoorden instelt voordat hij of zij het bedrijf verlaat. In dat geval zou de vaste schijf onbruikbaar zijn en moeten worden vervangen. Als er geen hoofdwachtwoord wordt ingesteld, is het denkbaar dat de systeembeheerder geen toegang meer kan krijgen tot een vaste schijf om routinecontroles op ongeoorloofde software uit te voeren, andere functies voor inventarisbeheer toe te passen en ondersteuning te bieden.

<span id="page-42-0"></span>Als u minder strikte beveiligingsvereisten heeft, wordt u afgeraden DriveLock in te schakelen. Dit geldt onder andere voor privé-gebruikers en voor gebruikers die doorgaans geen vertrouwelijke gegevens op hun vaste schijf hebben. Voor deze gebruikers is het mogelijke verlies van een vaste schijf wanneer beide wachtwoorden zijn vergeten, van veel groter belang dan de gegevensbeveiliging die DriveLock biedt. De toegang tot Computer Setup (Computerinstellingen) en DriveLock kan worden beperkt met behulp van het instelwachtwoord. Door een instelwachtwoord op te geven maar dit niet aan de eindgebruiker mee te delen, kan de systeembeheerder verhinderen dat eindgebruikers DriveLock inschakelen.

### <span id="page-43-0"></span>**Smart Cover Sensor**

<span id="page-43-2"></span><span id="page-43-1"></span>Cover Removal Sensor (Smart Cover Sensor), beschikbaar op bepaalde modellen, is een combinatie van hardware- en softwaretechnologie die u waarschuwt als de kap of het zijpaneel van de computer is verwijderd. Er zijn drie beveiligingsniveaus, zoals beschreven in onderstaande tabel.

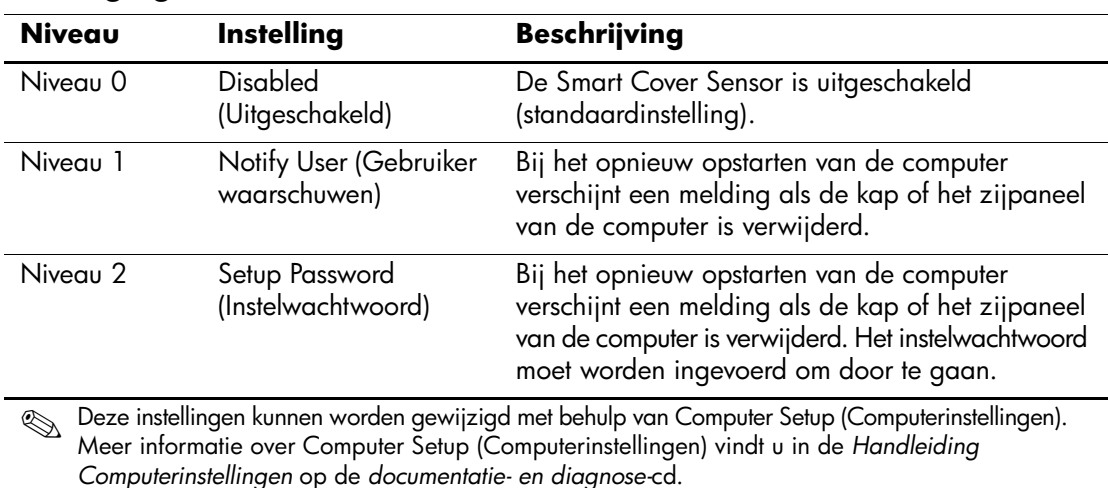

#### **Beveiligingsniveaus van Smart Cover Sensor**

#### **Beveiligingsniveau Smart Cover Sensor instellen**

- <span id="page-43-3"></span>U stelt het beveiligingsniveau van de Smart Cover Sensor als volgt in:
	- 1. Zet de computer aan of start deze opnieuw op. Klik hiervoor in Windows op **Start > Afsluiten > Opnieuw opstarten**.
- 2. Zodra de computer ingeschakeld is, drukt u op **F10** wanneer het lampje van de monitor groen wordt om Computer Setup (Computerinstellingen) te openen. Druk op **Enter** om een eventueel beginscherm over te slaan.

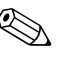

- 3. Selecteer **Security (Beveiliging) > Smart Cover > Cover Removal Sensor** en selecteer het gewenste beveiligingsniveau.
- 4. Selecteer **File (Bestand) > Save Changes and Exit (Wijzigingen opslaan en afsluiten)** voordat u het programma afsluit.

### <span id="page-44-0"></span>**Smart Cover Lock**

<span id="page-44-1"></span>Het Smart Cover Lock is een softwarematige in te stellen vergrendeling van de behuizing, waarmee sommige HP computers zijn uitgerust. Via deze beveiliging wordt voorkomen dat onbevoegden toegang krijgen tot de interne onderdelen. Bij levering van de computer is het Smart Cover Lock niet vergrendeld.

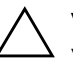

<span id="page-44-3"></span><span id="page-44-2"></span>Ä **VOORZICHTIG:** U wordt aangeraden een instelwachtwoord te definiëren voor optimale kapbeveiliging. Het instelwachtwoord voorkomt dat onbevoegden de computerconfiguratie kunnen wijzigen via Computer Setup (Computerinstellingen).

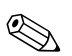

✎ Het Smart Cover Lock is op bepaalde modellen als optie leverbaar.

#### **Smart Cover Lock vergrendelen**

U kunt het Smart Cover Lock als volgt activeren en vergrendelen:

- <span id="page-44-4"></span>1. Zet de computer aan of start deze opnieuw op. Klik hiervoor in Windows op **Start > Afsluiten > Opnieuw opstarten**.
- 2. Zodra de computer ingeschakeld is, drukt u op **F10** wanneer het lampje van de monitor groen wordt om Computer Setup (Computerinstellingen) te openen. Druk op **Enter** om een eventueel beginscherm over te slaan.

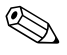

- 3. Selecteer **Security (Beveiliging) > Smart Cover > Cover Lock > Lock (Vergrendelen)**.
- 4. Selecteer **File (Bestand) > Save Changes and Exit (Wijzigingen opslaan en afsluiten)** voordat u het programma afsluit.

#### **Smart Cover Lock ontgrendelen**

- <span id="page-45-3"></span>1. Zet de computer aan of start de computer opnieuw op. Klik hiervoor in Windows op **Start > Afsluiten > Opnieuw opstarten**.
- 2. Zodra de computer ingeschakeld is, drukt u op **F10** wanneer het lampje van de monitor groen wordt om Computer Setup (Computerinstellingen) te openen. Druk op **Enter** om een eventueel beginscherm over te slaan.

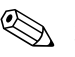

✎ Als u **F10** niet tijdig heeft ingedrukt, start u de computer opnieuw op. Druk opnieuw op **F10** wanneer het lampje van de monitor groen wordt opdat Computer Setup (Computerinstellingen) op het scherm verschijnt.

- 3. Selecteer **Security (Beveiliging) > Smart Cover > Cover Lock > Unlock (Ontgrendelen)**.
- 4. Selecteer **File (Bestand) > Save Changes and Exit (Wijzigingen opslaan en afsluiten)** voordat u het programma afsluit.

#### **Smart Cover FailSafe-sleutel**

Als u Smart Cover Lock heeft ingeschakeld maar het wachtwoord niet kunt invoeren om het slot te ontgrendelen, heeft u een Smart Cover FailSafe-sleutel nodig om de behuizing van de computer te openen. U gebruikt de sleutel in de volgende situaties:

- bij een stroomstoring;
- bij een opstartstoring;
- bij een storing in een onderdeel van de computer (zoals de processor of de voedingseenheid);
- als u het wachtwoord bent vergeten.

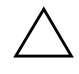

<span id="page-45-2"></span>Ä **VOORZICHTIG:** De Smart Cover FailSafe-sleutel is verkrijgbaar bij HP. Wees voorbereid: bestel deze sleutel bij een geautoriseerde Business Partner vóórdat u er een nodig heeft.

<span id="page-45-0"></span>U kunt de FailSafe-sleutel als volgt aanschaffen:

- Neem contact op met een HP Business Partner.
- <span id="page-45-1"></span>Bel het telefoonnummer dat in de garantie wordt genoemd.

Raadpleeg de *Handleiding voor de hardware* op de *documentatie- en diagnose-*cd voor meer informatie over de Smart Cover FailSafe-sleutel.

## <span id="page-46-0"></span>**Kabelslotvoorziening**

<span id="page-46-4"></span>De achterkant van de computer is voorzien van een bevestigingspunt voor een kabelslot, zodat de computer fysiek aan de werkplek kan worden bevestigd.

Raadpleeg de *Handleiding voor de hardware* op de *documentatie- en diagnose-*cd voor geïllustreerde instructies.

## <span id="page-46-1"></span>**Vingerafdrukidentificatie**

<span id="page-46-5"></span>Dankzij HP technologie voor de identificatie van vingerafdrukken hoeft de eindgebruiker niet langer wachtwoorden in te voeren en wordt de netwerkbeveiliging verbeterd. Bovendien wordt het aanmelden vereenvoudigd en nemen de beheerkosten van bedrijfsnetwerken af. Deze kosteneffectieve optie is niet uitsluitend voorbehouden aan hightech organisaties met behoefte aan strikte beveiliging.

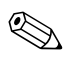

✎ De technologie voor vingerafdrukidentificatie wordt alleen op bepaalde modellen ondersteund.

Voor meer informatie bezoekt u:

<span id="page-46-6"></span>[http://h18004.www1.hp.com/products/security/](http://h18004.www1.hp.com/products/security).

## <span id="page-46-2"></span>**Foutberichten en foutherstel**

De voorzieningen voor foutberichten en foutherstel voorkomen door middel van innovatieve hardware- en softwaretechnologie dat essentiële gegevens verloren gaan. Ook blijft de ongeplande uitvaltijd van de apparatuur tot een minimum beperkt.

<span id="page-46-3"></span>Als de computer is aangesloten op een netwerk dat wordt beheerd met HP Client Manager, verstuurt de computer een foutbericht naar de netwerkbeheerapplicatie. Met HP Client Manager Software kunt u bovendien op afstand diagnoseprogramma's laten uitvoeren op alle beheerde computers en een samenvatting laten weergeven van de niet-geslaagde tests.

## <span id="page-47-0"></span>**Schijfbeveiligingssysteem**

Het schijfbeveiligingssysteem DPS (Drive Protection System) is een diagnosehulpmiddel dat in de vaste schijf van bepaalde HP computers is ingebouwd. DPS is bedoeld om een diagnose te stellen van problemen met de vaste schijf, zodat de vaste schijf niet nodeloos wordt vervangen.

<span id="page-47-3"></span>Tijdens de productie van HP computers wordt elke geïnstalleerde vaste schijf met DPS getest, waarbij de belangrijkste informatie permanent op de schijf wordt opgeslagen. Telkens wanneer DPS wordt uitgevoerd, worden de testresultaten naar de vaste schijf geschreven. Een geautoriseerde Business Partner gebruikt deze informatie om de omstandigheden te achterhalen die het uitvoeren van DPS noodzakelijk maakten. Raadpleeg de *Handleiding Problemen oplossen* op de *documentatieen diagnose-*cd voor informatie over het gebruiken van DSP.

## <span id="page-47-1"></span>**Netvoeding met spanningspiekbeveiliging**

<span id="page-47-5"></span>Een geïntegreerde voedingseenheid met beveiliging tegen spanningspieken biedt extra betrouwbaarheid bij onverwachte spanningspieken. Hierdoor kan het systeem spanningspieken van maar liefst 2000 V weerstaan zonder dat het systeem uitvalt of gegevens verloren gaan.

### <span id="page-47-2"></span>**Warmtesensor**

<span id="page-47-4"></span>De warmtesensor is een hardware- en softwarematige voorziening die de interne temperatuur van de computer bewaakt. Er verschijnt een waarschuwing wanneer de temperatuur buiten het normale bereik valt. U krijgt dan de gelegenheid actie te ondernemen voordat interne onderdelen beschadigd raken of gegevens verloren gaan.

# **Index**

## <span id="page-48-0"></span>**A**

Aan/uit-knop configureren [24](#page-27-1) Aan/ui[t-knop met twee functies](#page-9-1) [24](#page-27-2) Altiris 6 AClient [2](#page-5-2) Deployment Solution Agent [2](#page-5-2)

### **B**

Beperken, toegang tot computer [27](#page-30-0) Bestellen, FailSafe-sleutel [42](#page-45-0) Besturingssysteem, overschakelen op ander [25](#page-28-1) Besturingssystemen, belangrijke informatie [25](#page-28-1) Beveiligen, vaste schijven [44](#page-47-3) Beveiliging [31](#page-34-2) Beveiliging, DriveLock [37](#page-40-1), [39](#page-42-0) Beveiliging, MultiBay [37,](#page-40-1) [39](#page-42-0) Beveiliging, Smart Cover Lock [41](#page-44-1) tot [42](#page-45-1) Beveiliging, Smart Cover Sensor [40](#page-43-1) Beveiligingsinstellingen, configureren [27](#page-30-0) Beveiligingsvoorzieningen, tabel [28](#page-31-0)

### **C**

Computerconfiguratie [15](#page-18-1) Computertemperatuur [44](#page-47-4) Configuratie, eerste [2](#page-5-3) Configuratie, Kopiëren [15](#page-18-1) Configureren, aan/uit-knop [24](#page-27-1)

### **D**

Dantz Retrospect Express [10](#page-13-1) Diagnose van vaste schijven [44](#page-47-3) [DiskOnKey,](#page-22-1) *zie ook* HP Drive Key DiskOnKey, Opstarten [19,](#page-22-2) [24](#page-27-3) Drivelock [37,](#page-40-1) [39](#page-42-0)

#### **E**

Eerste configuratie [2](#page-5-3)

#### **F**

FailSafe-sleutel bestellen [42](#page-45-0) FailSafe-sleutel, waarschuwing [42](#page-45-2) Foutberichten [43](#page-46-3)

#### **H**

Herstellen, software [2](#page-5-4) HP Client Management Solutions [6](#page-9-1) HP Client Manager [5](#page-8-1) [HP Drive Key,](#page-22-1) *zie ook* DiskOnKey HP Drive Key, Opstarten [19](#page-22-2), [24](#page-27-3) HP Lifecycle solutions [2](#page-5-5) HP Local Recovery [9](#page-12-1) HP OpenView Management Suite voor desktopcomputers met Radia [7](#page-10-1) HP System Software Manager [4](#page-7-2)

#### **I**

Informatie over wijzigingen [11](#page-14-2) Installatie op afstand [3](#page-6-2) Installatiesoftware [2](#page-5-6) Instelwachtwoord [31](#page-34-3) Instelwachtwoord invoeren [33](#page-36-0)

Instelwachtwoord wijzigen [34](#page-37-0) Instelwachtwoord wissen [35](#page-38-0) Interne temperatuur van computer [44](#page-47-4) [Internetadressen,](#page-28-2) zie Websites Inventarisbeheer [26](#page-29-2) Invoeren, instelwachtwoord [33](#page-36-0)

### **K**

Kabelslotvoorziening [43](#page-46-4) Kapbeveiliging, Smart Cover Lock [41](#page-44-2) Kapbeveiliging, waarschuwing [41](#page-44-3) Kloonsoftware [2](#page-5-6)

### **L**

Local Recovery [3](#page-6-3)

#### **M**

Maatwerk, software [2](#page-5-6) MultiBay-beveiliging [37](#page-40-1), [39](#page-42-0)

### **N**

Nationaal toetsenbord, scheidingstekens [36](#page-39-1)

### **O**

Ontgrendelen, Smart Cover Lock [42](#page-45-3) Opstartapparaat maken [19](#page-22-3) tot [24](#page-27-4) Opstartapparaat, DiskOnKey [19,](#page-22-2) [24](#page-27-3) Opstartapparaat, HP Drive Key [19,](#page-22-2) [24](#page-27-3) Opstartapparaat, USB-flashapparaat [19,](#page-22-2) [24](#page-27-3) Opstartwachtwoord [33](#page-36-1) Opstartwachtwoord wijzigen [34](#page-37-0) Opstartwachtwoord wissen [35](#page-38-0)

#### **P**

PC ingebruikneming [2](#page-5-7) PCN (Proactive Change Notification) [11](#page-14-2) PXE (Preboot Execution Environment) [3](#page-6-4)

#### **R**

Remote System Installation (Systeeminstallatie op afstand) [3](#page-6-5) toegang tot [3](#page-6-6)

ROM flash [13](#page-16-2)

ROM beveiligen, waarschuwing [13](#page-16-3) ROM-flash op afstand [13](#page-16-4)

#### **S**

Scheidingstekens, tabel [36](#page-39-1) Schijfeenheden beveiligen [44](#page-47-3) Smart Cover FailSafe-sleutel bestellen [42](#page-45-0) Smart Cover Lock [41](#page-44-1) tot [42](#page-45-1) Smart Cover Lock ontgrendelen [42](#page-45-3) Smart Cover Lock vergrendelen [41](#page-44-4) Smart Cover Sensor [40](#page-43-1) Smart Cover Sensor, beveiligingsniveaus [40](#page-43-2) Smart Cover Sensor, instellen [40](#page-43-3) Software Altiris AClient [2](#page-5-2) Altiris Deployment Solution Agent [2](#page-5-2) HP Local Recovery [3](#page-6-3) Updates en beheer [4](#page-7-3) Software distribueren [2](#page-5-6) Software herstellen [2](#page-5-4) Software integreren [2](#page-5-6) Software, computerconfiguratie [15](#page-18-1) Software, foutberichten en foutherstel [43](#page-46-3) Software, inventarisbeheer [26](#page-29-2) Software, Remote System Installation [3](#page-6-2) Software, ROM-flash op afstand [13](#page-16-4) Software, schijfbeveiligingssysteem (DPS) [44](#page-47-3) Spanningspieken, beveiliging in voedingseenheid [44](#page-47-5) stopgezette oplossingen [12](#page-15-1) Subscriber's Choice [11](#page-14-3)

### **T**

Temperatuursensor [44](#page-47-4) Toegang tot computer beperken [27](#page-30-0) Toetsenbord, scheidingstekens [36](#page-39-1)

## **U**

[URL's \(websites\).](#page-4-1) Zie Websites USB-flashapparaat, opstarten [19](#page-22-2), [24](#page-27-3)

### **V**

Vaste schijf, klonen [2](#page-5-6) Vaste schijven, diagnose [44](#page-47-3) vergrendelen, Smart Cover Lock [41](#page-44-4) Vingerafdrukidentificatie [43](#page-46-5) Voedingseenheid met beveiliging tegen spanningspieken [44](#page-47-5) Vooraf geïnstalleerd software-image [2](#page-5-6)

#### **W**

Waarschuwing, FailSafe-sleutel [42](#page-45-2) Waarschuwing, kapbeveiliging [41](#page-44-3) Waarschuwingen, ROM beveiligen [13](#page-16-3) Wachtwoord [31](#page-34-3) Wachtwoord wijzigen [34](#page-37-0)

Wachtwoord wissen [35](#page-38-0), [37](#page-40-2) Wachtwoord, instelwachtwoord [33](#page-36-0) Wachtwoord, opstartwachtwoord [33](#page-36-1) Wachtwoordbeveiliging [31](#page-34-2) **Websites** softwareondersteuning [26](#page-29-3) Websites, configuratie kopiëren [18](#page-21-0), [19](#page-22-4) Websites, HPQFlash [14](#page-17-2) Websites, PC Deployment [2](#page-5-6) Websites, Proactive Change Notification [11](#page-14-4) Websites, ROM-flash [13](#page-16-3) Websites, ROM-flash op afstand [13](#page-16-5) Websites, Subscriber's Choice [11](#page-14-5) Websites, vingerafdrukidentificatie [43](#page-46-6) Werking van aan/uit-knop [24](#page-27-2) Wijzigen, wachtwoord [34](#page-37-0) Wijzigingsinformatie [11](#page-14-2) Wissen, wachtwoord [35](#page-38-0), [37](#page-40-2)